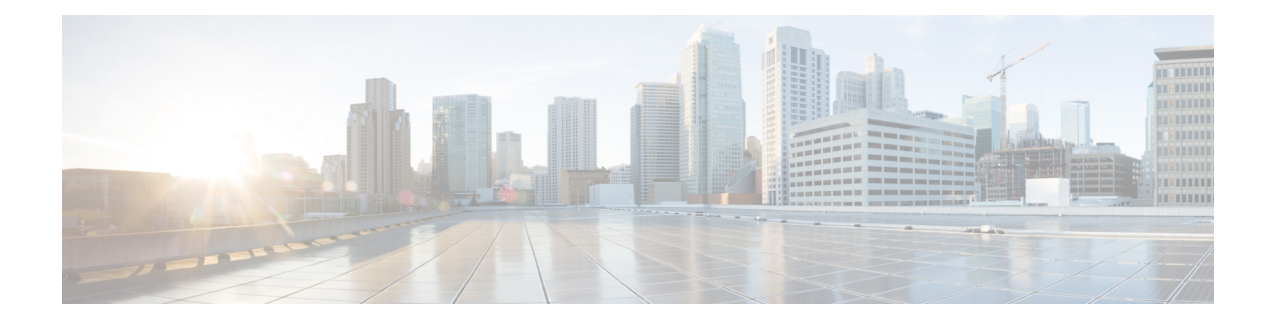

# **Call Features Configuration**

The phone web user interface and the xml configuration files allows you to customize calling features of your phone such as call transfer, call park, conferencing, and speed-dial.

- Enable Call [Transfer,](#page-0-0) on page 1
- Call [Forward,](#page-2-0) on page 3
- Enable Feature Activation Code [Synchronization](#page-8-0) for Forward All Calls, on page 9
- Enable [Conferencing,](#page-10-0) on page 11
- Enable Remote Call [Recording](#page-10-1) with SIP REC, on page 11
- Enable Remote Call [Recording](#page-12-0) with SIP INFO, on page 13
- Configure Missed Call [Indication](#page-13-0) , on page 14
- Enable Do Not [Disturb,](#page-14-0) on page 15
- Enable [Synchronization](#page-15-0) of Settings Between the Phone and the Server, on page 16
- Enable Webex [Contacts](#page-16-0) on the Phone, on page 17
- Add a Softkey for Webex [Contacts,](#page-17-0) on page 18
- [Enable](#page-17-1) Webex Call Logs on the Phone, on page 18
- [Configure](#page-18-0) Star Codes for DND, on page 19
- Set Up a Call Center Agent [Phone,](#page-19-0) on page 20
- Set Up a Phone for [Presence,](#page-23-0) on page 24
- Configure the Number of Call [Appearances](#page-27-0) Per Line, on page 28
- Enable Reverse Name [Lookup,](#page-27-1) on page 28
- [Emergency](#page-29-0) Calls, on page 30
- Spam [Indication](#page-33-0) for Incoming Webex Calls, on page 34
- [Programmable](#page-34-0) Softkeys Configuration, on page 35

# <span id="page-0-0"></span>**Enable Call Transfer**

You can enable attended call transfer and blind call transfer services for your user.

You can also configure the parameters in the phone configuration file with XML(cfg.xml) code. To configure each parameter, see the syntax of the string in [Parameters](#page-1-0) for Enable Call Transfer, on page 2 table.

### **Before you begin**

Access the phone administration web page. See Access the Phone Web [Interface.](cs78_b_7832-mpp-ag_new_chapter7.pdf#nameddest=unique_121)

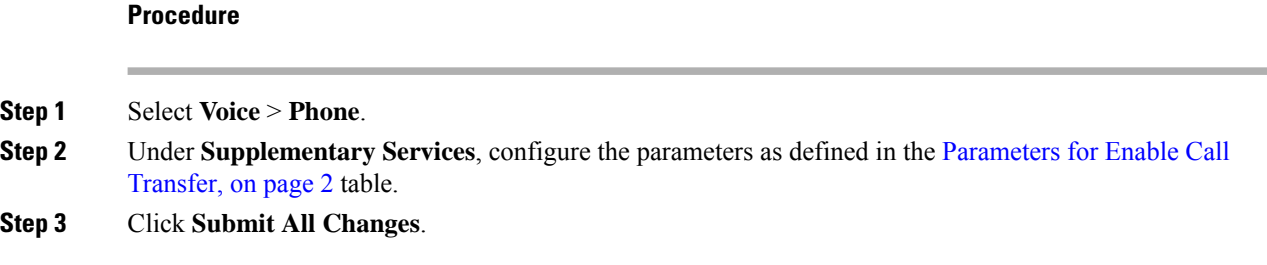

# <span id="page-1-0"></span>**Parameters for Enable Call Transfer**

The following table defines the function and usage of Enable Call Transfer parameters in the Supplementary Services section under the Phone tab in the phone web interface. It also defines the syntax of the string that is added in the phone configuration file with XML(cfg.xml) code to configure a parameter.

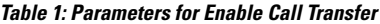

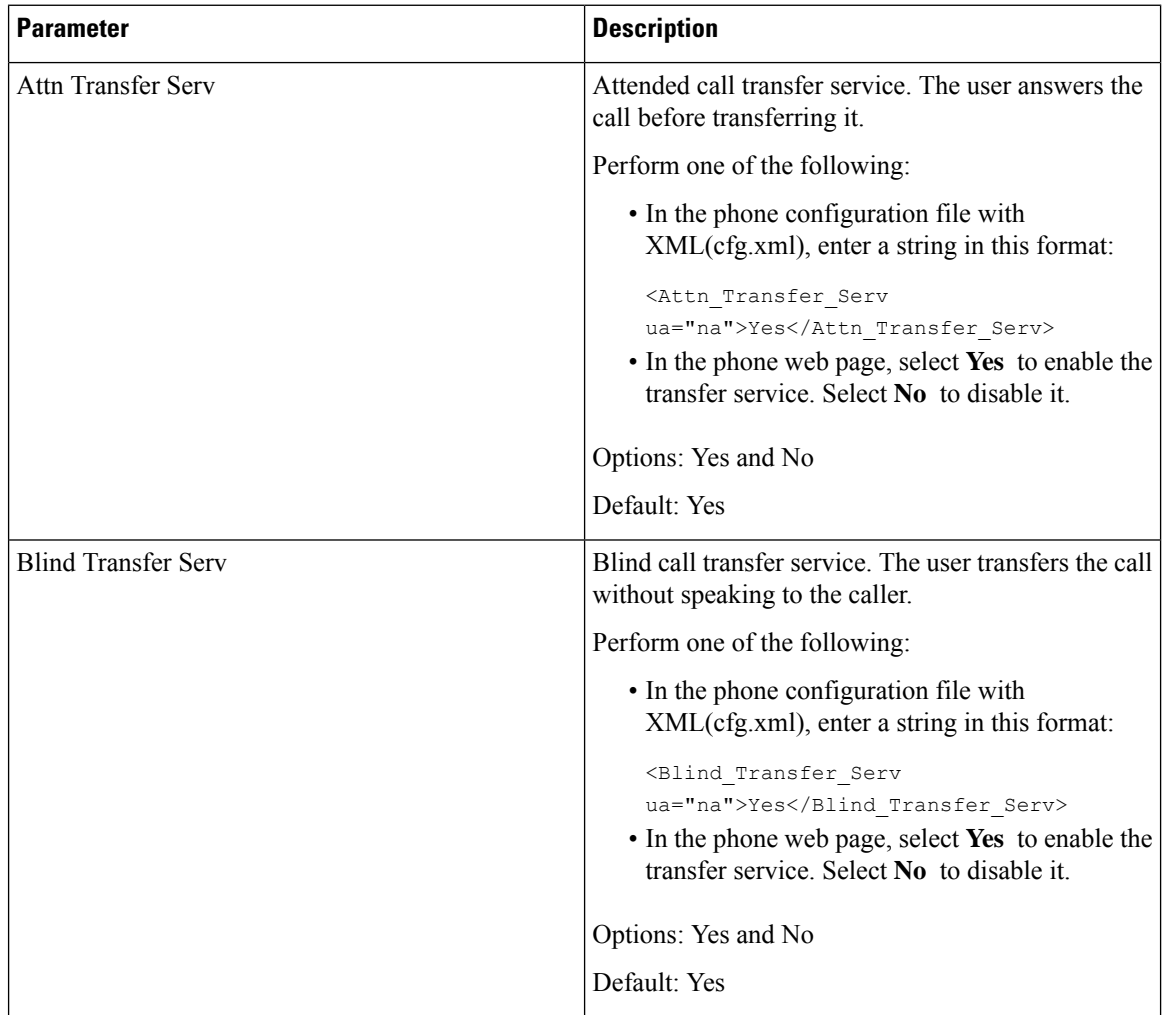

# <span id="page-2-0"></span>**Call Forward**

To enable call forward, you can enable the feature in two places: on the Voice tab and the User tab of the phone web page.

# <span id="page-2-1"></span>**Enable Call Forward on Voice Tab**

Perform this task if you want to enable call forward for a user.

You can also configure the parameters in the phone configuration file with XML(cfg.xml) code. To configure each parameter, see the syntax of the string in the [Parameters](#page-3-0) for Enable Call Forward on Voice Tab, on page [4](#page-3-0) table.

## **Before you begin**

Access the phone administration web page. See Access the Phone Web [Interface.](cs78_b_7832-mpp-ag_new_chapter7.pdf#nameddest=unique_121)

### **Procedure**

- **Step 1** Select **Voice** > **Phone**.
- **Step 2** Under **Supplementary Services**, configure the parameters as described in the [Parameters](#page-3-0) for Enable Call [Forward](#page-3-0) on Voice Tab, on page 4 table.
- **Step 3** Click **Submit All Changes**.

## **Related Topics**

DND and Call [Forward](cs78_b_7832-mpp-ag_new_chapter10.pdf#nameddest=unique_297) Status Sync Enable [Feature](cs78_b_7832-mpp-ag_new_chapter10.pdf#nameddest=unique_296) Key Sync Enable Call [Forward](cs78_b_7832-mpp-ag_new_chapter10.pdf#nameddest=unique_298) Status Sync via XSI Service

## <span id="page-3-0"></span>**Parameters for Enable Call Forward on Voice Tab**

The following table defines the function and usage of Enable Call Forward on Voice Tab parameters in the Supplementary Services section under the Phone tab in the phone web interface. It also defines the syntax of the string that is added in the phone configuration file with XML(cfg.xml) code to configure a parameter.

### **Table 2: Parameters for Enable Call Forward on Voice Tab**

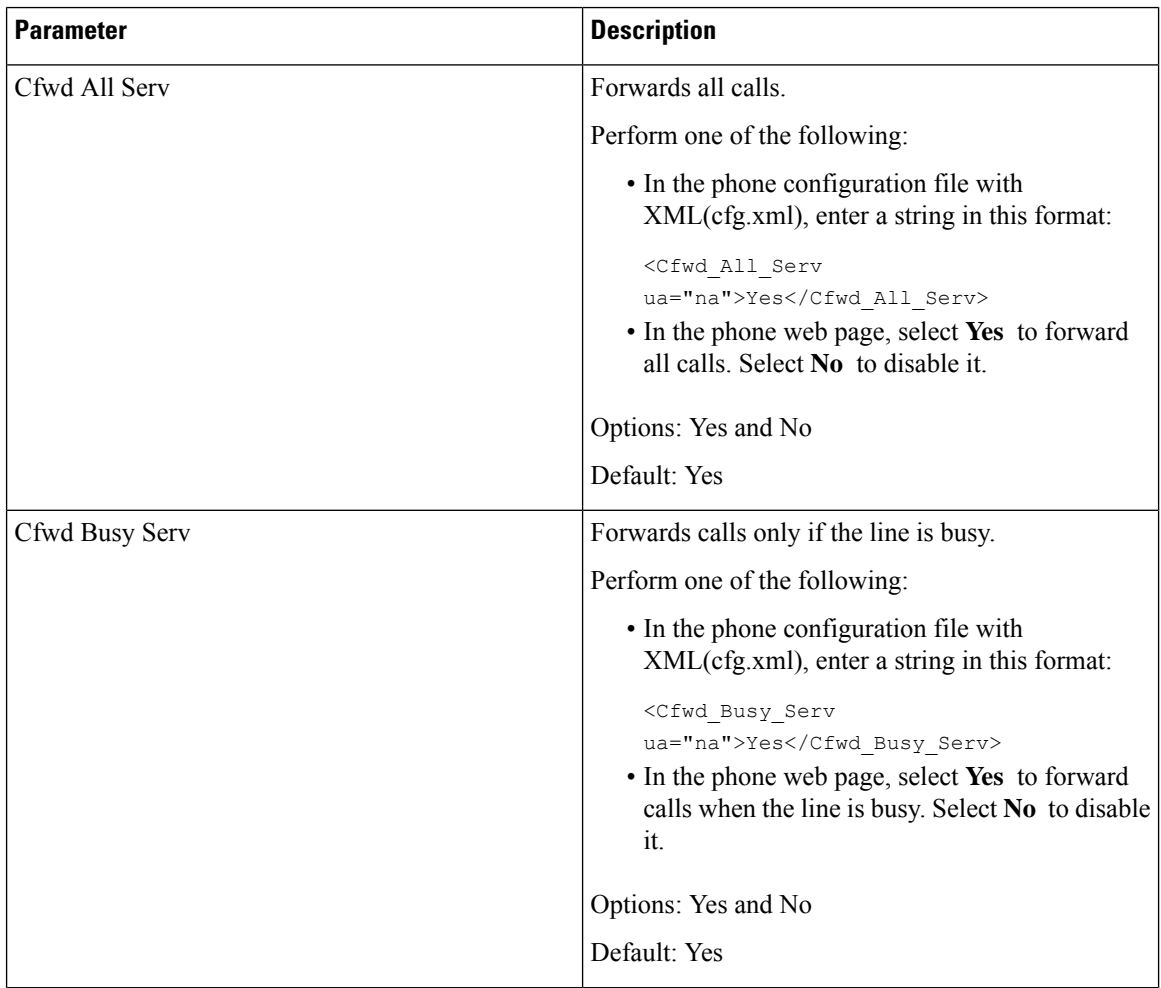

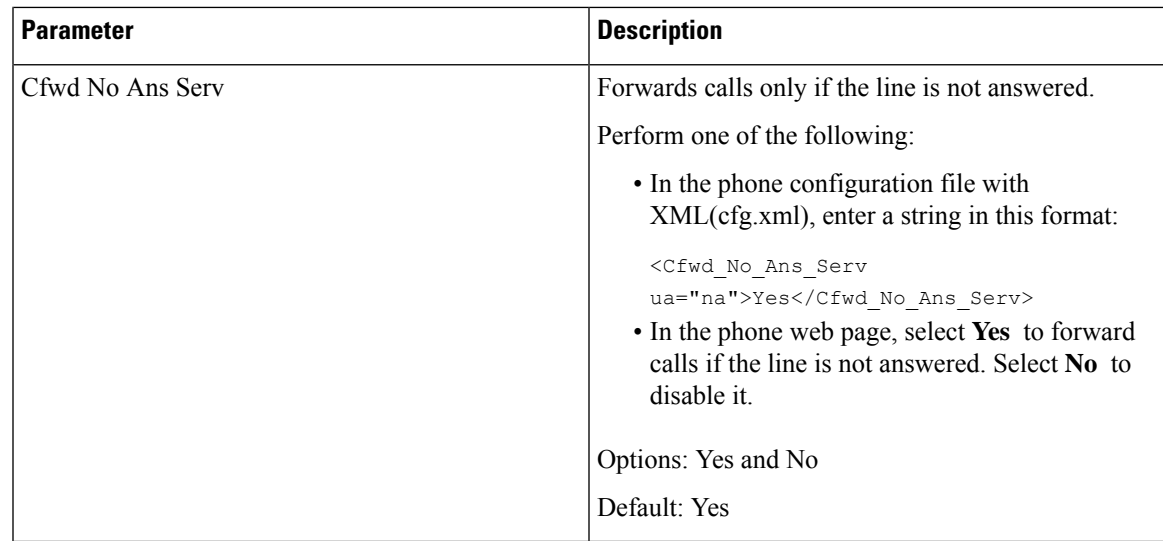

# **Enable Call Forward on User Tab**

Perform the following task to change the call forward settings from the phone web page.

The settings of call forward are synchronized between the phone and the server when one of the following ways is enabled:

- Feature key synchronization (FKS)
- BroadSoft's Extended Services Interface (XSI) Synchronization

To ensure the settings of call forward on the local phone take effect, you need to disable FKS and XSI first. See Enable [Feature](cs78_b_7832-mpp-ag_new_chapter10.pdf#nameddest=unique_296) Key Sync and Enable Call [Forward](cs78_b_7832-mpp-ag_new_chapter10.pdf#nameddest=unique_298) Status Sync via XSI Service.

The priority of taking effect for call forward setting in the supported modes is: FKS > XSI > Local.

### **Before you begin**

Access the phone administration web page. See Access the Phone Web [Interface.](cs78_b_7832-mpp-ag_new_chapter7.pdf#nameddest=unique_121)

Ensure that the call forward setting is enabled on the Voice tab. See Enable Call [Forward](#page-2-1) on Voice Tab, on [page](#page-2-1) 3.

## **Procedure**

- **Step 1** Select **Voice** > **User**.
- **Step 2** In the **Call Forward** section, configure the parameters as described in the Parameters for Enable Call Forward on [User](#page-5-0) Tab, on page 6 table.
- **Step 3** Click **Submit All Changes**.

## <span id="page-5-0"></span>**Parameters for Enable Call Forward on User Tab**

The following table defines the function and usage of Voice > User > Call Forward in the phone web page. It also defines the syntax of the string that is added in the phone configuration file with XML(cfg.xml) code to configure a parameter.

Except for the parameter "Forward Softkey", other parameters in the following table take effect only when FKS and XSI disabled.

**Table 3: Parameters for Enable Call Forward on User Tab**

| <b>Parameter</b> | <b>Description</b>                                                                                                    |
|------------------|----------------------------------------------------------------------------------------------------|
| Cfwd All         | Forwards all calls. The setting of this parameter takes<br>precedence over Cfwd Busy and Cfwd No Answer.                                      |
|                  | Perform one of the following:                                                                                                    |
|                  | • In the phone configuration file with<br>XML(cfg.xml), enter a string in this format:                                                        |
|                  | <cfwd all="" ua="rw">No</cfwd><br>• In the phone web page, select Yes to forward<br>all calls. Select No to disable it.                       |
|                  | Options: Yes and No                                                                                                    |
|                  | Default: No                                                                                                    |
| Cfwd All Dest    | Specifies the destination to which all calls are<br>forwarded. The destination can be an alphanumeric<br>input, a phone number, or a SIP URI. |
|                  | Perform one of the following:                                                                                                    |
|                  | • In the phone configuration file with<br>XML(cfg.xml), enter a string in this format:                                                        |
|                  | <cfwd all="" dest<br="">ua="rw"&gt;DestinationNumber</cfwd>                                                                                   |
|                  | • In the phone web page, enter the destination<br>number in the field.                                                                        |
|                  | When you select Yes for Cfwd All, make sure to<br>configure the parameter.                                                                    |
|                  | Default: Empty                                                                                                    |

 $\mathbf{l}$ 

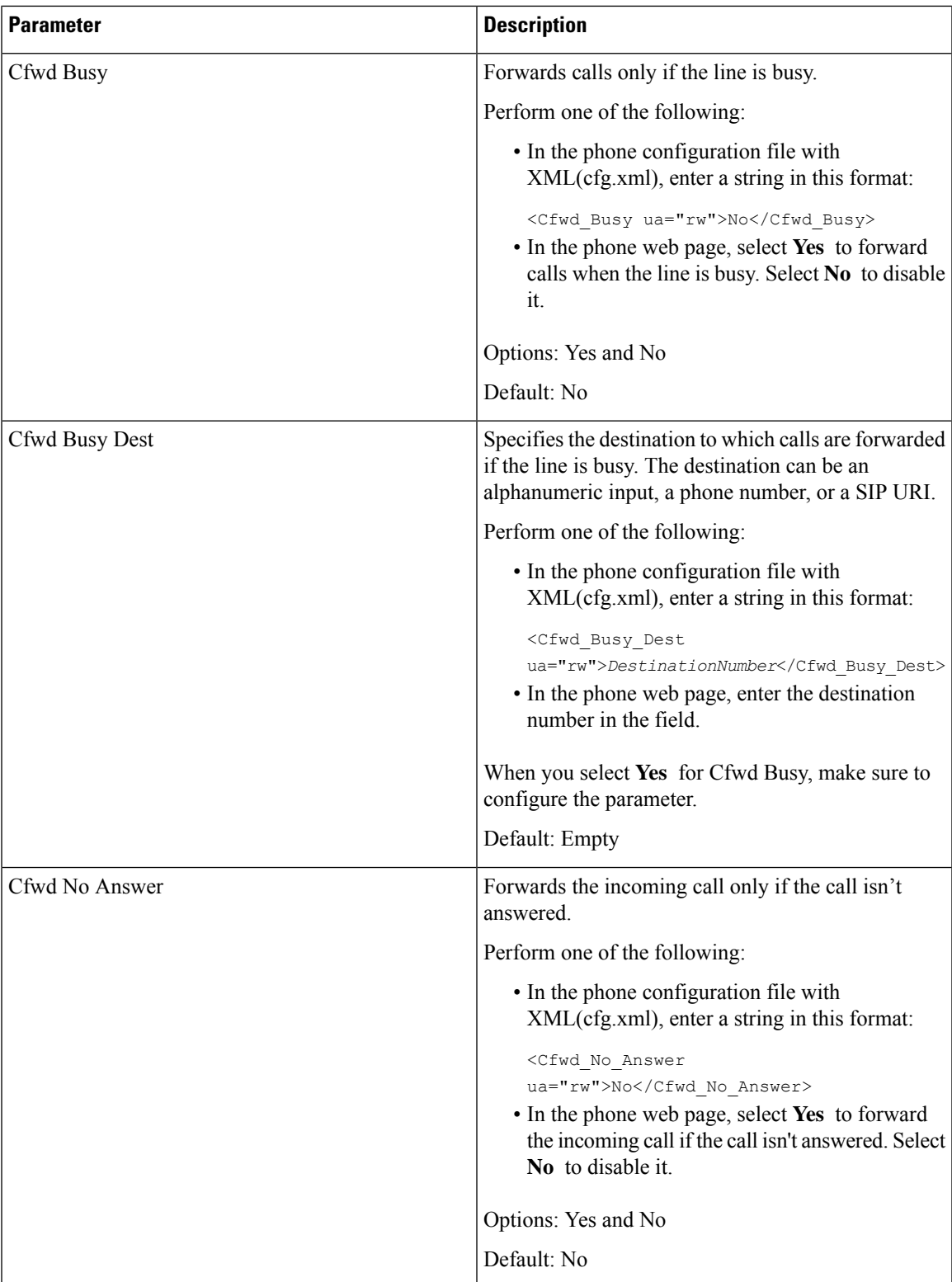

 $\mathbf I$ 

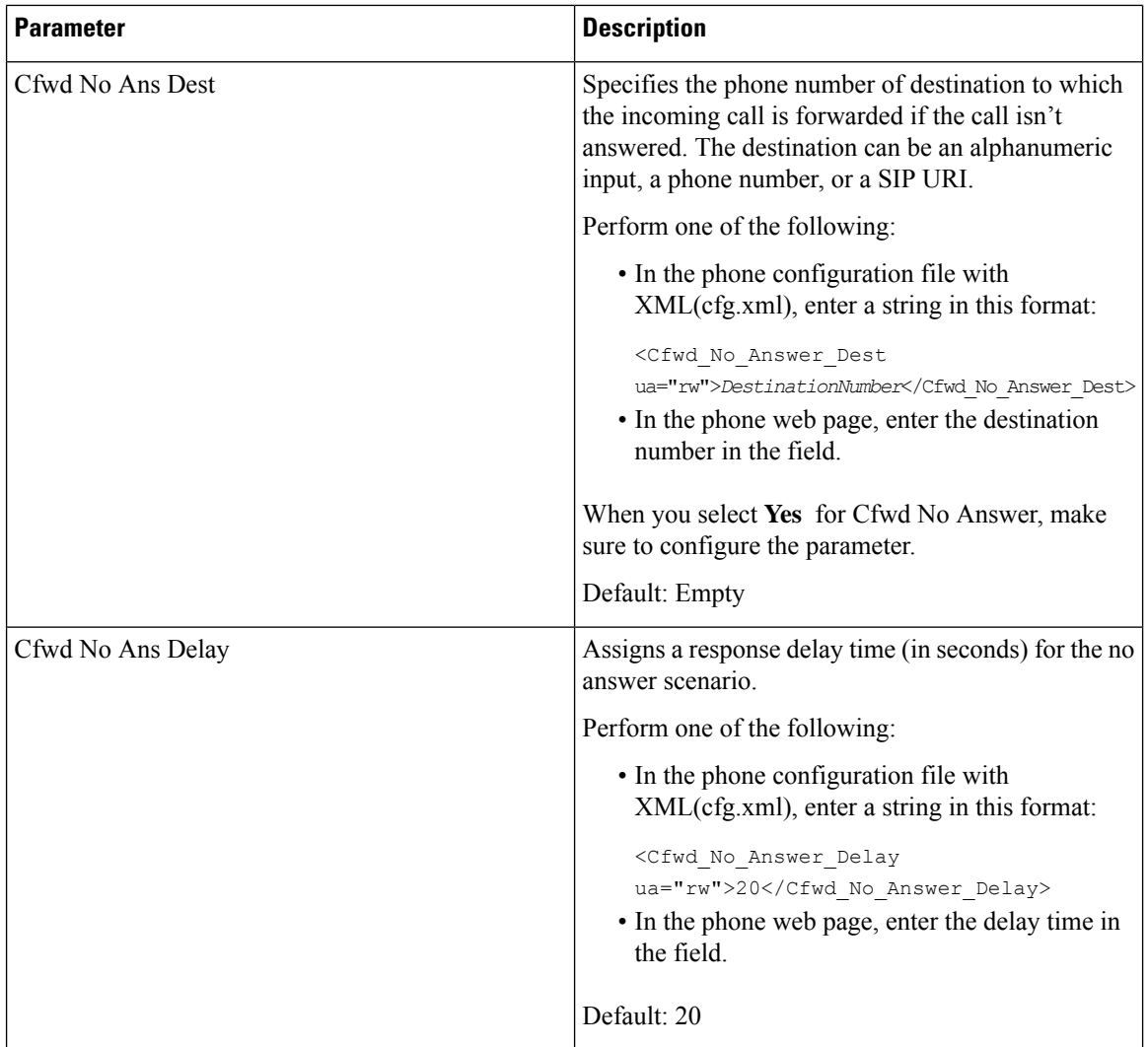

٦

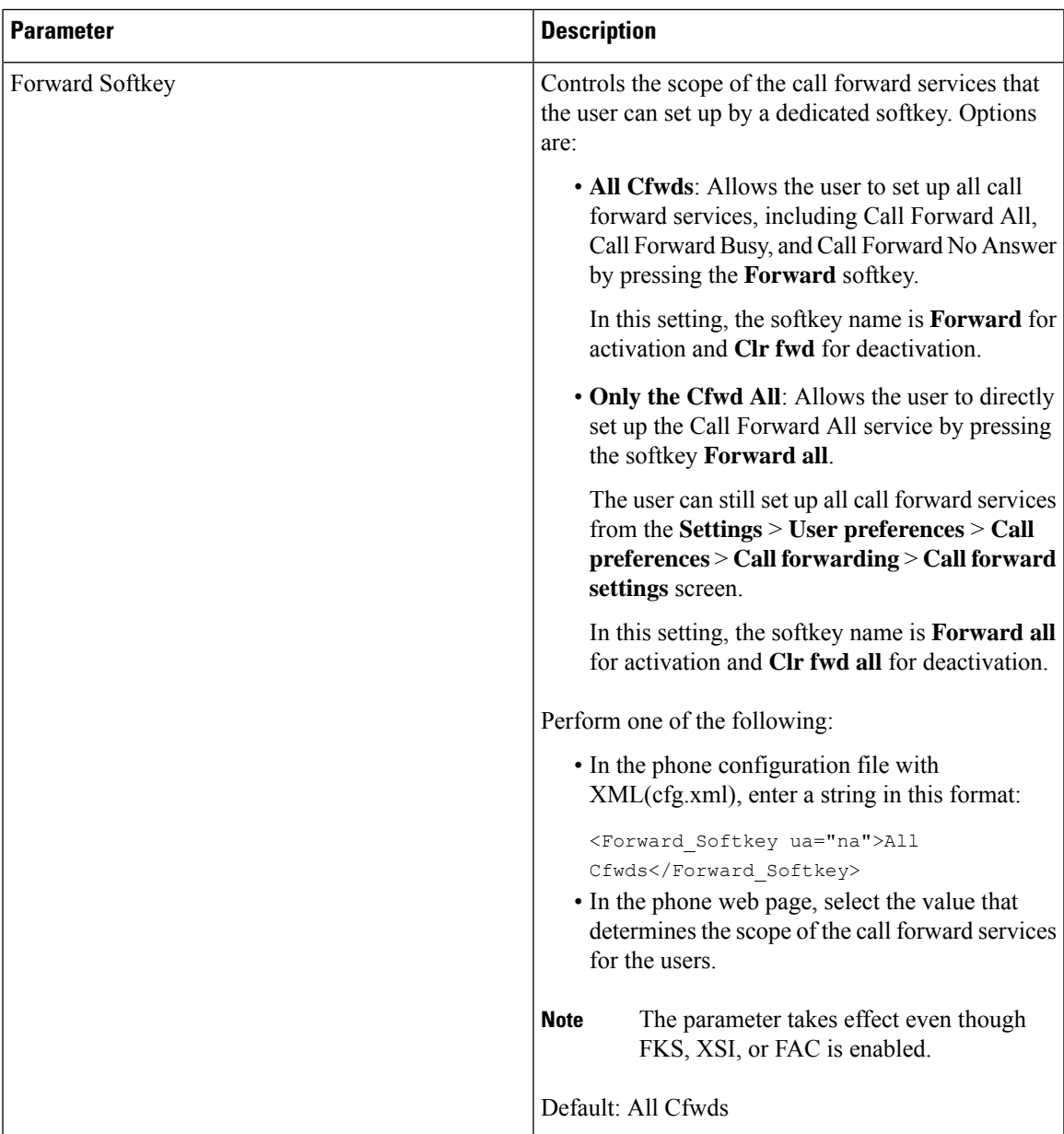

# <span id="page-8-0"></span>**Enable Feature Activation Code Synchronization for Forward All Calls**

You can synchronize forwarding all calls feature to the server with a Feature Activation Code (FAC). When you enable thisfeature, theFAC sends out the star code and the destination number with INVITE to the server.

### **Before you begin**

Access the phone administration web page. See Access the Phone Web [Interface.](cs78_b_7832-mpp-ag_new_chapter7.pdf#nameddest=unique_121)

## **Procedure**

**Step 1** Select **Voice** > **Ext (n)**.

**Step 2** In the **Feature Activation Code Sync** field, select **Yes** to enable the feature.

After you enable this feature, your user can press the **Forward**or **Forwardall** softkey on the phone and enter the destination contact number. When the user presses the **Call** softkey, a voice message plays to confirm the call forward setting status. After successful configuration, a call forward  $\cong$  icon displays at the top of the phone screen.

The softkey name is different based on the value of the parameter Forward Softkey, see Parameters for Enable Call [Forward](#page-5-0) on User Tab, on page 6.

In the phone configuration file with XML(cfg.xml), enter a string in this format:

<Feature\_Activation\_Code\_Sync\_n\_ ua="na">Yes</Feature\_Activation\_Code\_Sync\_n\_>

where, n is the extension number.

Default value: No

Allowed values: Yes or No

**Step 3** Click **Submit All Changes**.

# **Set Feature Activation Code for the Call Forward All Service**

You can set activation code (star code) that can be used to activate or deactivate the call forward all service.

### **Before you begin**

Access the phone administration web page. See Access the Phone Web [Interface](cs78_b_7832-mpp-ag_new_chapter7.pdf#nameddest=unique_121).

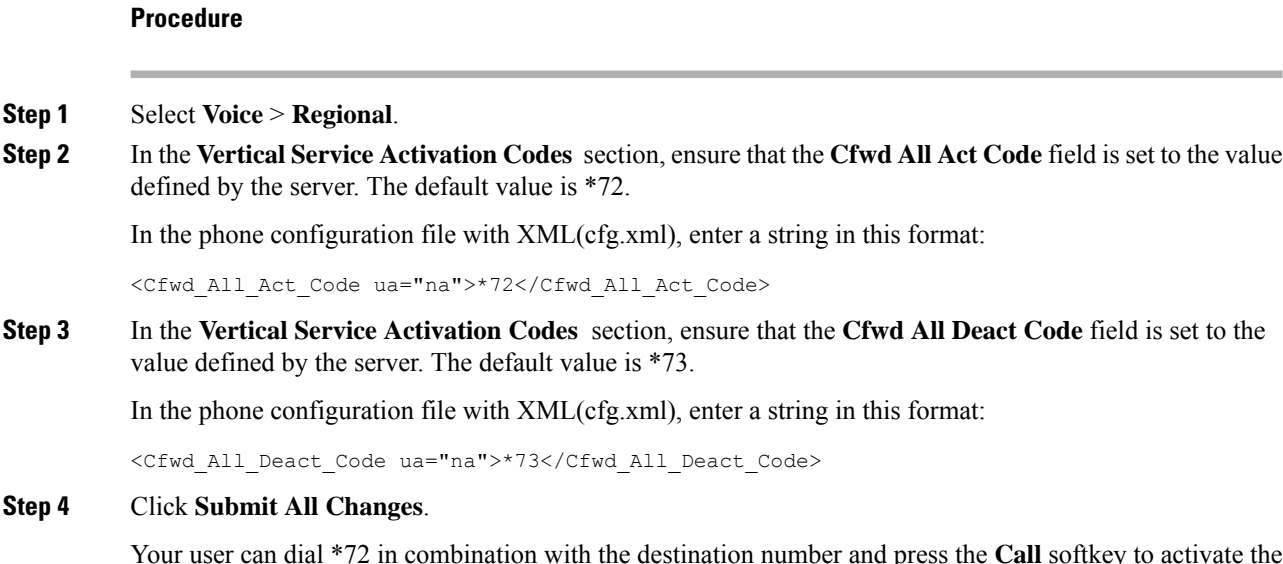

call forward all service.

Ш

Your user can dial \*73 and press the **Call** softkey to deactivate the call forward all service.

# <span id="page-10-0"></span>**Enable Conferencing**

You can enable your user to talk to several people in a single call. When you enable this feature, your user dials several people and add them to the call.

You can also configure the parameters in the phone configuration file with XML(cfg.xml) code.

### **Before you begin**

Access the phone administration web page. See Access the Phone Web [Interface.](cs78_b_7832-mpp-ag_new_chapter7.pdf#nameddest=unique_121)

### **Procedure**

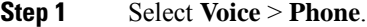

**Step 2** Under **Supplementary Services**, choose **Yes** for the **Conference Serv** parameter.

You can configure this parameter in the phone configuration XML file (cfg.xml) by entering a string in this format:

<Conference\_Serv ua="na">Yes</Conference\_Serv>

Options: Yes and No

Default: Yes

```
Step 3 Click Submit All Changes.
```
# <span id="page-10-1"></span>**Enable Remote Call Recording with SIP REC**

You can enable call recording on a phone so that your user can record an active call. The recording mode configured on the server controls the display of the recording softkeys for each phone.

#### **Table 4: Recording Mode and Recording Softkeys**

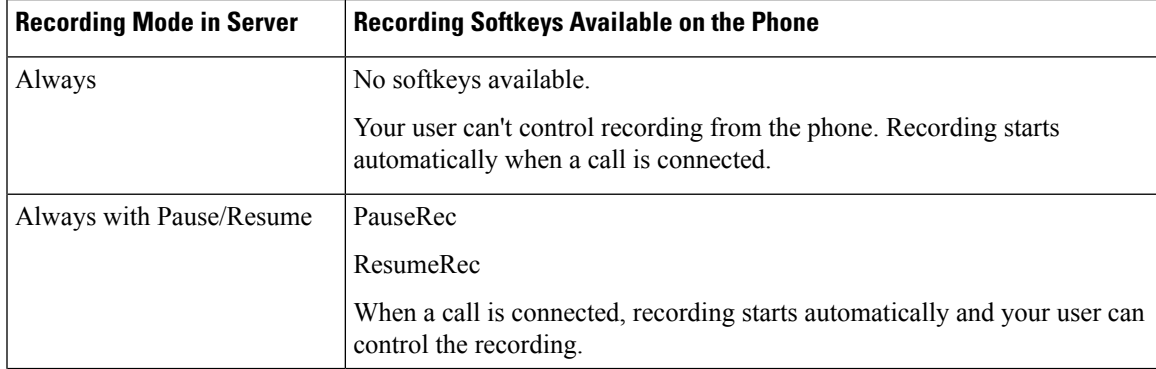

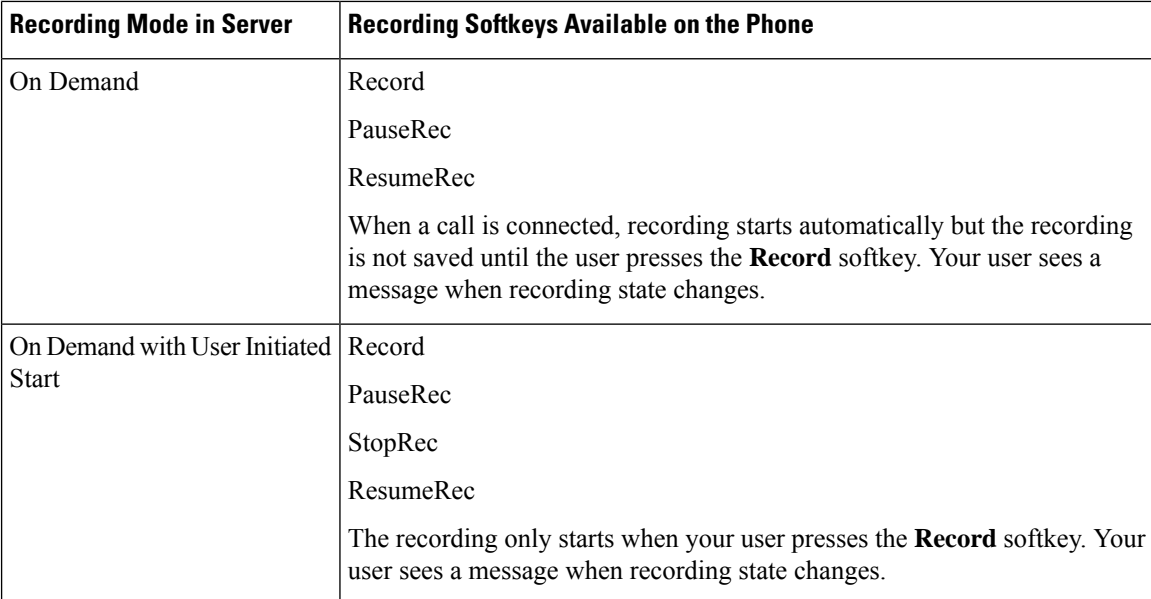

During a recording, your user can see different recording icons on the Calls screen. The icon depends on the recording state.

#### **Table 5: Recording Icons**

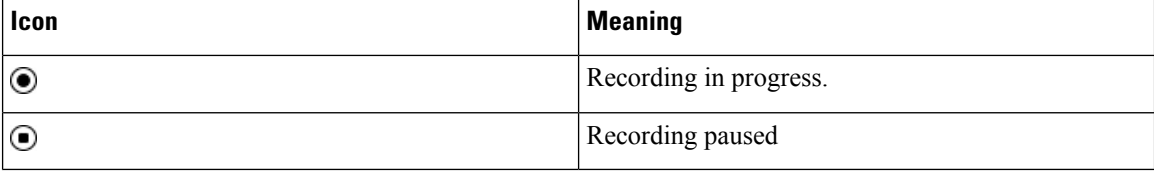

### **Before you begin**

Access the phone administration web page. See Access the Phone Web [Interface](cs78_b_7832-mpp-ag_new_chapter7.pdf#nameddest=unique_121).

### **Procedure**

## **Step 1** Select **Voice** > **Phone**.

**Step 2** In the **Supplementary Services** section, click **Yes** or click **No** to enable or to disable the **Call Recording Serv** parameter.

You can configure this parameter in the phone configuration XML file (cfg.xml) by entering a string in this format:

<Call\_Recording\_Serv ua="na">Yes</Call\_Recording\_Serv>

Options: Yes and No

Default: No

**Step 3** (Optional) In the **Programmable Softkeys** section, to enable softkeys, add a string in this format in the **Connected Key List** and **Conferencing Key List** fields.

crdstart;crdstop;crdpause;crdresume

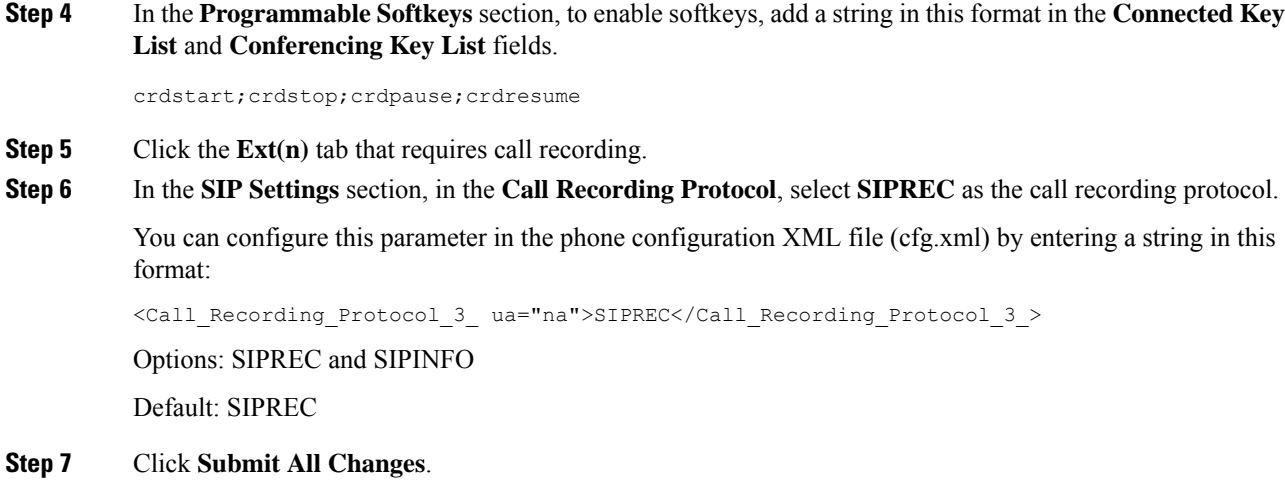

# <span id="page-12-0"></span>**Enable Remote Call Recording with SIP INFO**

You can enable call recording on a phone so that your user can record an active call.

You can also configure the parameters in the phone configuration file with XML(cfg.xml) code.

During a recording, your user can see different recording icons on the Calls screen. The icon depends on the recording state.

Your user presses the following softkeys to control the phone recording:

- **Record**
- **StopRec**

The recording only starts when your user pressesthe **Record**softkey. Your usersees a message when recording state changes and the recording icon displays on the call screen.

Once a phone recording starts, the **StopRec** softkey can work. The recording stops when your user presses the **StopRec** softkey. Your user sees a message when the recording state changes.

## **Table 6: Recording Icons**

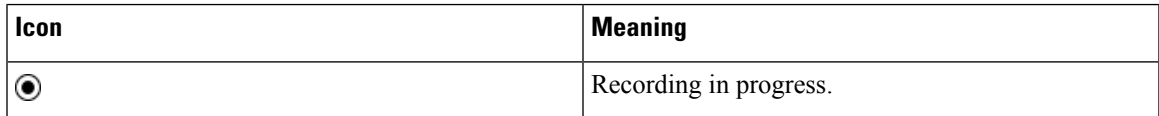

### **Before you begin**

- You need to set up call recording on the call control system.
- Access the phone administration web page. See Access the Phone Web [Interface](cs78_b_7832-mpp-ag_new_chapter7.pdf#nameddest=unique_121).

### **Procedure**

**Step 1** Select **Voice** > **Phone**.

**Step 2** In the **Supplementary Services** section, click **Yes** or click **No** to enable or to disable call recording in the **Call Recording Serv** parameter.

> You can configure this parameter in the phone configuration XML file (cfg.xml) by entering a string in this format:

<Call\_Recording\_Serv ua="na">Yes</Call\_Recording\_Serv>

Options: Yes and No

Default: No

**Step 3** (Optional) In the **Programmable Softkeys** section, to enable softkeys, add a string in this format in the **Connected Key List** and **Conferencing Key List** fields.

crdstart;crdstop;crdpause;crdresume

**Step 4** In the **Programmable Softkeys** section, to enable softkeys, add a string in this format in the **Connected Key List** and **Conferencing Key List** fields.

crdstart;crdstop;crdpause;crdresume

- **Step 5** Click the **Ext(n)** tab that requires call recording.
- **Step 6** In the **SIP** Settings section, for the **Call Recording Protocol** parameter, select **SIPINFO** as the call recording protocol.

You can configure this parameter in the phone configuration XML file (cfg.xml) by entering a string in this format:

<Call\_Recording\_Protocol\_1\_ ua="na">SIPINFO</Call\_Recording\_Protocol\_1\_>

Options: SIPREC and SIPINFO

Default: SIPREC

<span id="page-13-0"></span>**Step 7** Click **Submit All Changes**.

# **Configure Missed Call Indication**

You can configure a missed call alert on the phone handset LED.

You can also configure the parameters in the phone configuration file with XML(cfg.xml) code.

### **Before you begin**

Access the phone administration web page. See Access the Phone Web [Interface](cs78_b_7832-mpp-ag_new_chapter7.pdf#nameddest=unique_121).

### **Procedure**

**Step 1** Select **Voice** > **User**.

## **Step 2** In the **Supplementary Services** section, for the **Handset LED Alert** parameter, select **Voicemail, Missed Call**.

You can configure this parameter in the phone configuration XML file (cfg.xml) by entering a string in this format:

<Handset\_LED\_Alert ua="rw">Voicemail,Missed Call</Handset\_LED\_Alert>

Options: Voicemail and Voicemail, Missed Call

Default: Voicemail

**Step 3** Click **Submit All Changes**.

# <span id="page-14-0"></span>**Enable Do Not Disturb**

You can allow persons to turn the Do not disturb feature on or off. The caller receives a message that the person is unavailable. A person can pressthe **Ignore** softkey on the phone to divert an incoming call to another destination.

If the feature is enabled for the phone, users can turn the feature on or off with the DND softkey.

You can also configure the parameters in the phone configuration file with XML(cfg.xml) code.

#### **Before you begin**

Access the phone administration web page. See Access the Phone Web [Interface.](cs78_b_7832-mpp-ag_new_chapter7.pdf#nameddest=unique_121)

#### **Procedure**

```
Step 1 Select Voice > User.
```
### **Step 2** In the **Supplementary Services** area, for the **DND Setting** parameter, select **Yes**.

You can configure this parameter in the phone configuration XML file (cfg.xml) by entering a string in this format:

<DND\_Setting ua="rw">Yes</DND\_Setting>

Options: Yes and No

Default: No

### **Step 3** Click **Submit All Changes**.

When you select a line (multiline phone), a Do Not Disturb banner displays at the top of the phone screen.

## **What to do next**

Change another setting to ensure that multiline phones correctly display the Do not disturb (currently, a steady, green color) status for each selected or unselected line. See DND and Call [Forward](cs78_b_7832-mpp-ag_new_chapter10.pdf#nameddest=unique_297) Status Sync.

Users can enable or turn off the DND feature for each phone line if you configure star codes for DND. See [Configure](#page-18-0) Star Codes for DND, on page 19.

### **Related Topics**

DND and Call [Forward](cs78_b_7832-mpp-ag_new_chapter10.pdf#nameddest=unique_297) Status Sync Enable [Feature](cs78_b_7832-mpp-ag_new_chapter10.pdf#nameddest=unique_296) Key Sync Enable DND Status Sync via XSI [Service](cs78_b_7832-mpp-ag_new_chapter10.pdf#nameddest=unique_299)

# <span id="page-15-0"></span>**Enable Synchronization of Settings Between the Phone and the Server**

Enable the synchronization of settings between the phone and the server.

This setting must be enabled for the following features and types of users:

- Call forward all
- DND

You can also configure the parameters in the phone configuration file with XML(cfg.xml) code.

If a line key is configured with feature key sync and is also enabled with DND or call forward feature, the respective DND  $\mathcal{O}_{\text{icon}}$  or the call forward  $\sim$  icon is displayed next to the line key label. If the line key has a missed call, a voice message, or an urgent voicemail alert, the DND icon or the call forward icon is also displayed with the alert notification.

#### **Before you begin**

Access the phone administration web page. See Access the Phone Web [Interface](cs78_b_7832-mpp-ag_new_chapter7.pdf#nameddest=unique_121).

## **Procedure**

**Step 1** Select **Voice** > **Ext** [n] (where [n] is the extension number).

### **Step 2** In the **Call Feature Settings** section, set the **Feature Key Sync** parameter to **Yes**.

You can configure this parameter in the phone configuration XML file (cfg.xml) by entering a string in this format:

<!-- Call Feature Settings --> <Feature\_Key\_Sync\_1\_ ua="na">Yes</Feature\_Key\_Sync\_1\_>

Options: Yes and No

Default: No

### **Step 3** Click **Submit All Changes**.

# <span id="page-16-0"></span>**Enable Webex Contacts on the Phone**

When you onboard a phone to Webex cloud successfully, you can enable the phone to support Webex contacts. When you enable this feature on the phone, your user can see the Webex directory under the phone directory list.

When you configure **Max Display Records** parameter value more than 100, the query result displays only hundred contacts for a search in Webex directory and All directory. When search result has count more than the allowed display record value, user see a message: Too many matches found.Refine your search. For more information on **Max Display Records** parameter, see [Parameters](cs78_b_7832-mpp-ag_new_chapter15.pdf#nameddest=unique_88) for Directory Services.

### **Before you begin**

- Phone onboards to Cisco Webex cloud successfully. For more information on phone onboarding to Webex Cloud, see Webex for Cisco [BroadWorks](https://www.cisco.com/c/en/us/td/docs/voice_ip_comm/cloudCollaboration/wx4bwks/Solution_Guide/wbxbw_b_solution-guide.html) Solution Guide.
- Access the phone administration web page. See Access the Phone Web [Interface](cs78_b_7832-mpp-ag_new_chapter7.pdf#nameddest=unique_121).

### **Procedure**

### **Step 1** Select **Voice** > **Phone**.

## **Step 2** In the **Webex** section, set the **Directory Enable** to **Yes**.

You can configure this parameter in the phone configuration XML file (cfg.xml) by entering a string in this format:

<Webex\_Directory\_Enable ua="na">Yes</Webex\_Directory\_Enable>

Default value: No

### **Step 3** In the **Directory Name** field, enter a name for the Webex directory.

You can configure this parameter in the phone configuration XML file (cfg.xml) by entering a string in this format:

<Webex\_Directory\_Name ua="na">wcdir</Webex\_Directory\_Name>

Default value: Empty

The name you enter (for example, **wcdir** ), displays as the Webex directory name on the phone under the directory list. You can modify this name from the phone administration web page or from the configuration XML file string. When required, your user can also modify this name from the phone. When the **Directory Name** field is empty, by default, the Webex directory name on the phone appears as **Webex directory**.

When the phone is not onboarded to Cisco Webex cloud successfully, the **Webex directory** doesn't appear under the directory list.

### **Step 4** Click **Submit All Changes**.

# <span id="page-17-0"></span>**Add a Softkey for Webex Contacts**

You can configure Webex contacts to a softkey. This softkey becomes a shortcut to the Webex directory.

### **Before you begin**

- Phone onboards to Cisco Webex cloud successfully.
- Access the phone administration web page. See Access the Phone Web [Interface](cs78_b_7832-mpp-ag_new_chapter7.pdf#nameddest=unique_121).
- **Directory Enable** on the phone administration web page is set to **Yes.**

#### **Procedure**

**Step 1** Select **Voice** > **Phone**.

### **Step 2** In the **Programmable Softkeys** section, set the **Programmable Softkey Enable** to **Yes**.

**Step 3** Configure a PSK field from PSK 1 through PSK 16 with a string in this format:

fnc=shortcut;url=webexdir;nme=cloudplk

You can also configure this parameter in the configuration file (cfg.xml). Enter a string in this format:

<PSK\_*n* ua=na>fnc=shortcut;url=webexdir;nme=cloudplk</PSK\_*n*>

A softkey is configured with the feature and appears on the phone. For example, **cloudplk** appears as a softkey and acts as a shortcut to the Webex directory. By pressing this softkey, user can access the **Search Webex directory** screen and can search the Webex contacts.

In the string, when nme is empty or you don't include nme in the string, by default, the softkey displays the directory name as **Webex Dir**.

If **Directory Enable** on the phone administration web page is set to **No**, the softkey doesn't work.

If the phone is not onboarded to Cisco Webex cloud successfully, the softkey doesn't work.

# <span id="page-17-1"></span>**Enable Webex Call Logs on the Phone**

You can now enable a phone to support Webex call logs. When you enable this feature, the **Display recents from** menu under the **Recents** screen includes the **Webex** option in the calls list. The user then can set the option **Webex** to see the list of recent Webex calls.

### **Before you begin**

- Phone onboards to Webex cloud successfully. For more information on phone onboarding to Webex cloud, see Webex for Cisco [BroadWorks](https://www.cisco.com/c/en/us/td/docs/voice_ip_comm/cloudCollaboration/wx4bwks/Solution_Guide/wbxbw_b_solution-guide.html) Solution Guide.
- Access the phone administration web page. See Access the Phone Web [Interface](cs78_b_7832-mpp-ag_new_chapter7.pdf#nameddest=unique_121).
- Under the **Call Log** section, enable the **CallLog Enable** parameter and select a phone line from **CallLog Associated Line** for which you want to display the Webex recent call logs.

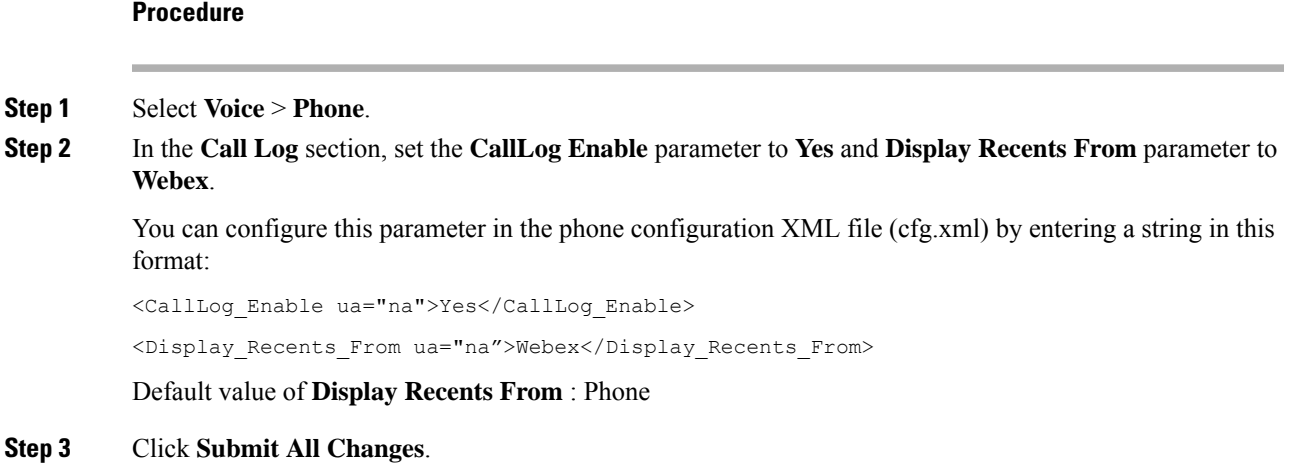

# <span id="page-18-0"></span>**Configure Star Codes for DND**

You can configure star codes that a user dials to turn on or off the do not disturb (DND) feature on a phone. You can also configure the parameters in the phone configuration file with XML(cfg.xml) code.

### **Before you begin**

Access the phone administration web page. See Access the Phone Web [Interface.](cs78_b_7832-mpp-ag_new_chapter7.pdf#nameddest=unique_121)

## **Procedure**

- **Step 1** Select **Voice** > **Regional**.
- **Step 2** In the **Vertical Service Activation Codes** section, enter \*78 for the **DND Act Code** parameter.

You can configure this parameter in the phone configuration XML file (cfg.xml) by entering a string in this format:

<DND\_Act\_Code ua="na">\*78</DND\_Act\_Code>

**Step 3** In the **Vertical Service Activation Codes** section, enter \*79 for the **DND Deact Code** parameter.

You can configure this parameter in the phone configuration XML file (cfg.xml) by entering a string in this format:

<DND\_Deact\_Code ua="na">\*79</DND\_Deact\_Code>

**Step 4** Click **Submit All Changes**.

# <span id="page-19-0"></span>**Set Up a Call Center Agent Phone**

You can enable a phone with Automatic Call Distribution (ACD) features. This phone acts as a call center agent's phone and can be used to trace a customer call, to escalate any customer call to a supervisor in emergency, to categorize contact numbers using disposition codes, and to view customer call details.

You can also configure the parameters in the phone configuration file with XML(cfg.xml) code. To configure each parameter, see the syntax of the string in the [Parameters](#page-19-1) for Call Center Agent Setup, on page 20 table.

### **Before you begin**

- Set up the phone as a call center phone on the BroadSoft server.
- Access the phone administration web page. See Access the Phone Web [Interface](cs78_b_7832-mpp-ag_new_chapter7.pdf#nameddest=unique_121).

## **Procedure**

**Step 1** Select **Voice** >  $\text{Ext}(n)$ .

- **Step 2** In the **ACD** Settings section, set up the fields as described in [Parameters](#page-19-1) for Call Center Agent Setup, on [page](#page-19-1) 20 table.
- **Step 3** Click **Submit All Changes**.

# <span id="page-19-1"></span>**Parameters for Call Center Agent Setup**

The following table defines the function and usage of Call Center Agent Setup parameters in the ACD Settings section under the Ext(n) tab in the phone web interface. It also defines the syntax of the string that is added in the phone configuration file with XML(cfg.xml) code to configure a parameter.

| <b>Parameter</b>     | <b>Description</b>                                                                                |
|----------------------|---------------------------------------------------------------------------------------------------|
| <b>Broadsoft ACD</b> | Enables the phone for Automatic Call Distribution<br>(ACD).                                       |
|                      | Perform one of the following:                                                                     |
|                      | • In the phone configuration file with<br>XML(cfg.xml), enter a string in this format:            |
|                      | <broadsoft_acd_1<br>ua="na"&gt;Yes</broadsoft_acd_1<br>                                           |
|                      | • In the phone web page, select Yes to enable this<br>feature and select <b>No</b> to disable it. |
|                      | Options: Yes and No                                                                               |
|                      | Default: No                                                                                       |

**Table 7: Parameters for Call Center Agent Setup**

I

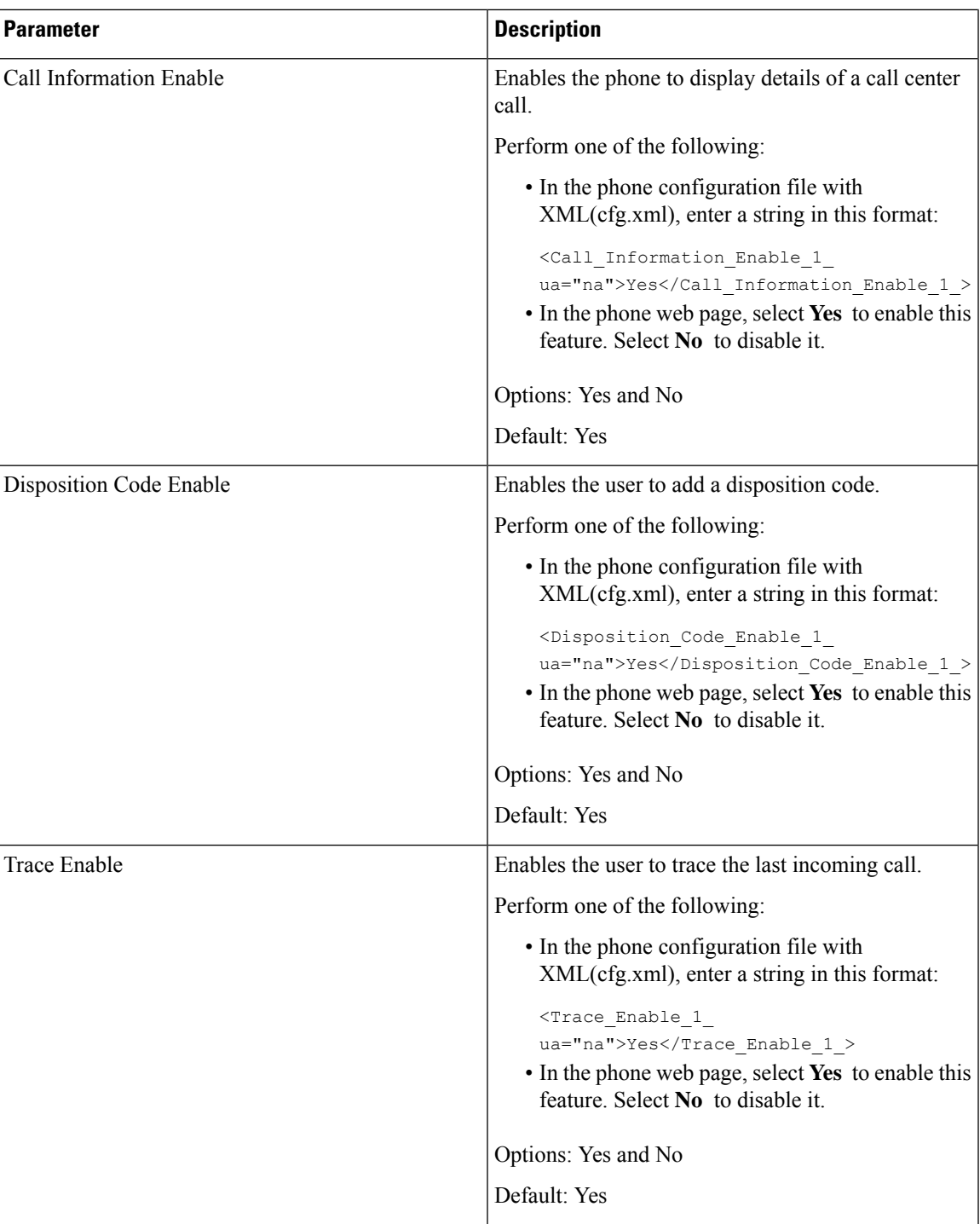

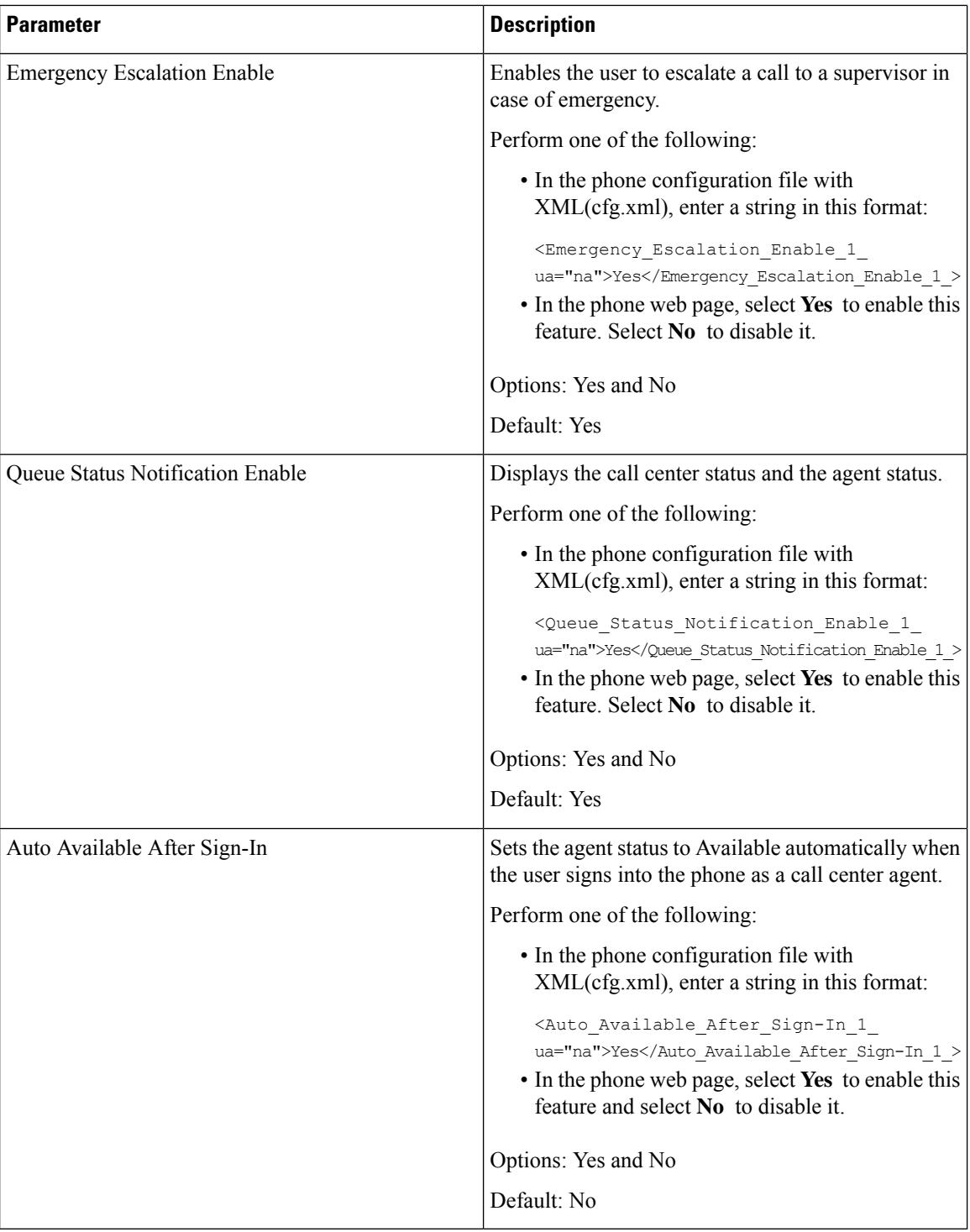

# **Restore the ACD Status**

You can enable the phone to automatically set the ACD status to the last local value in one of the following situations:

- Phone is powered on.
- Phone status is changed to "Registered" from "Unregistered" or "Registration failed" status.
- Registration destination server IP address is changed when failover happens, a fallback happens, or a DNS response is changed.

#### **Before you begin**

- Set up the phone as a call center phone on the BroadSoft server.
- Access the phone administration web page. See Access the Phone Web [Interface](cs78_b_7832-mpp-ag_new_chapter7.pdf#nameddest=unique_121).

### **Procedure**

- **Step 1** Select **Voice** > **Ext(n)**.
- **Step 2** In the **ACD Settings** section, set **BraodSoft ACD** to **Yes**.
- **Step 3** From **ACD** Status field, select one of the options:
	- **Sync From Local**: Select this option to restore the last local status as ACD status when the phone boots up, status is changed to "Registered" from "Unregistered" or "Registration failed", or registration destination ip address is changed due to failover, fallback or DNS response is changed.

When the intial ACD status is configured to sync from local, and the last local status is unavailable with a reason code, after the phone boots up, the reason code will not be restored.

• **Sync From Server**: Select this option to get ACD intial status from the server. This is the default value.

You can configure this parameter in the phone configuration XML file (cfg.xml) by entering a string in this format:

<ACD\_Status\_n\_ ua="na">Sync From Local</ACD\_Status\_n\_>

where  $n = 1$  to 16

**Step 4** Click **Submit All Changes**.

## **Display or Hide Unavailable Menu Text Box of Agent Status on the Phone**

You can control if your user wants to hide the **Unavailable** menu text box of the **Set agent status** screen on the phone.

### **Before you begin**

- Set up the phone as a call center phone on the BroadSoft server.
- Access the phone administration web page. See Access the Phone Web [Interface](cs78_b_7832-mpp-ag_new_chapter7.pdf#nameddest=unique_121).

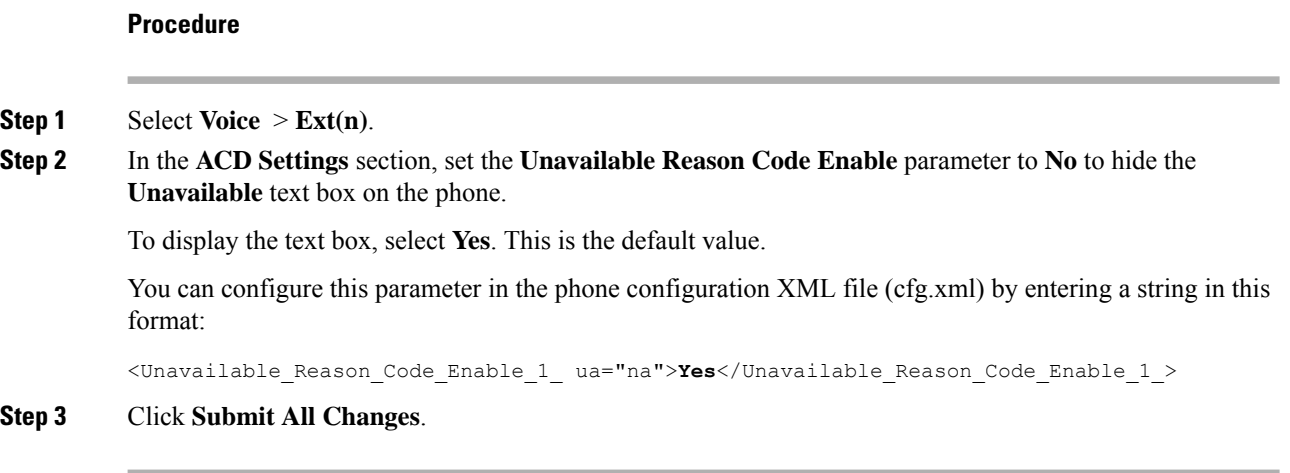

# <span id="page-23-0"></span>**Set Up a Phone for Presence**

You can enable the BroadSoft XMPP directory for the phone user.

You can also configure the parameters in the phone configuration file with XML(cfg.xml) code. To configure each parameter, see the syntax of the string in the [Parameters](#page-24-0) for Set Up Presence, on page 25 table.

## **Before you begin**

• Set up the BroadSoft server for XMPP.

• Access the phone administration web page. See Access the Phone Web [Interface](cs78_b_7832-mpp-ag_new_chapter7.pdf#nameddest=unique_121).

## **Procedure**

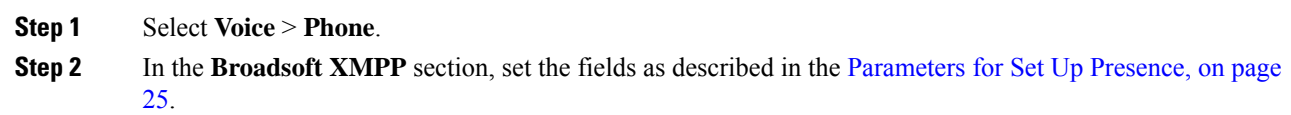

**Step 3** Click **Submit All Changes**.

# <span id="page-24-0"></span>**Parameters for Set Up Presence**

The following table defines the function and usage of Set Up Presence parameters in the Broadsoft XMPP section under the Phone tab in the phone web interface. It also defines the syntax of the string that is added in the phone configuration file with XML(cfg.xml) code to configure a parameter.

### **Table 8: Parameters for Set Up Presence**

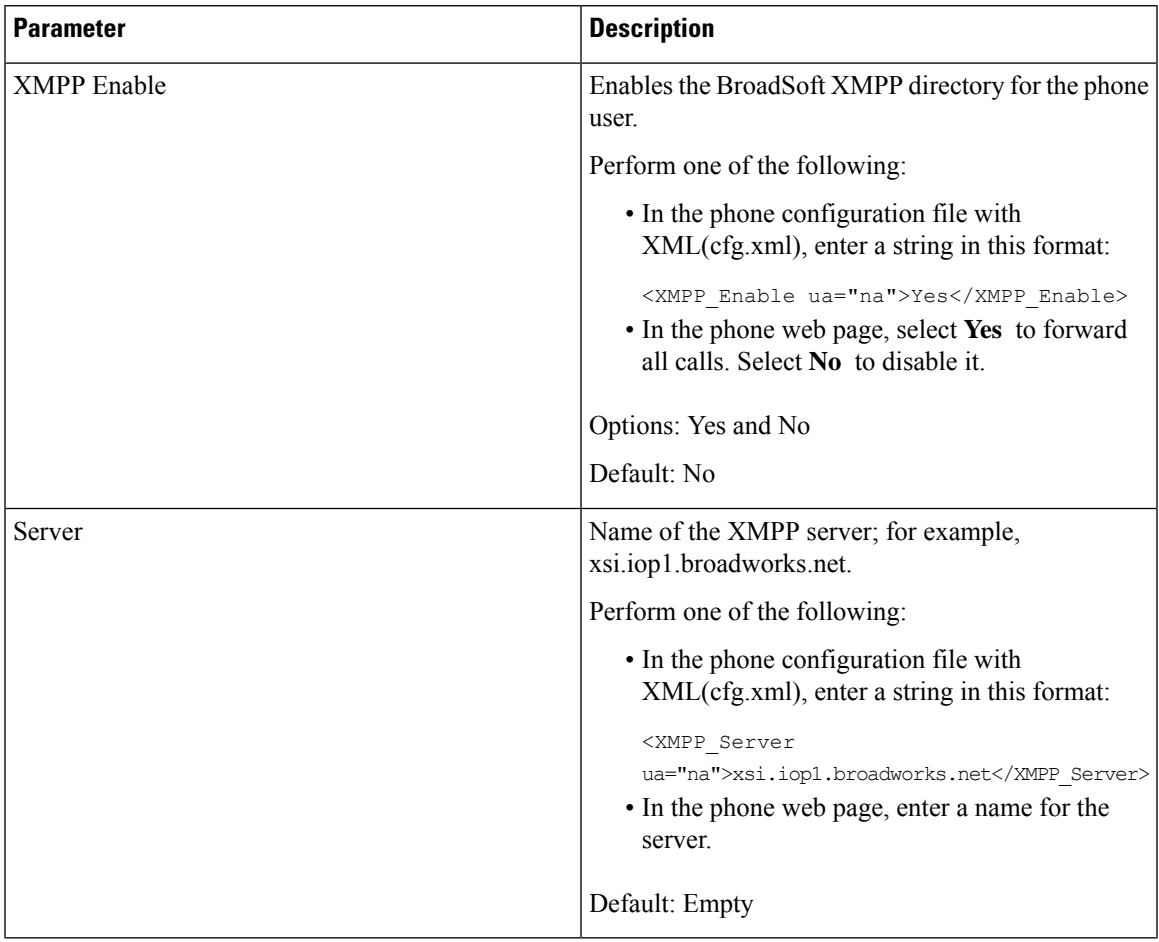

 $\mathbf I$ 

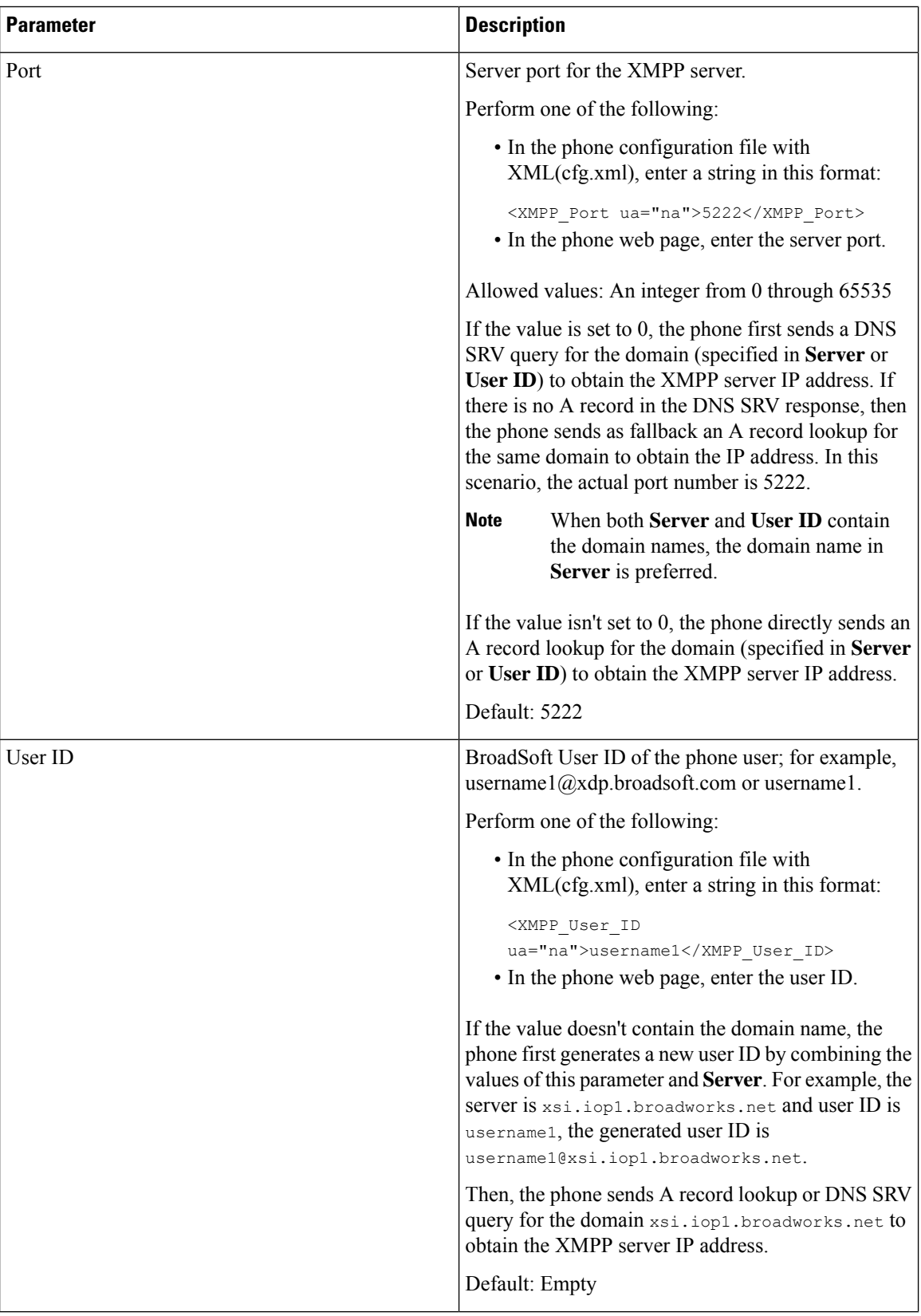

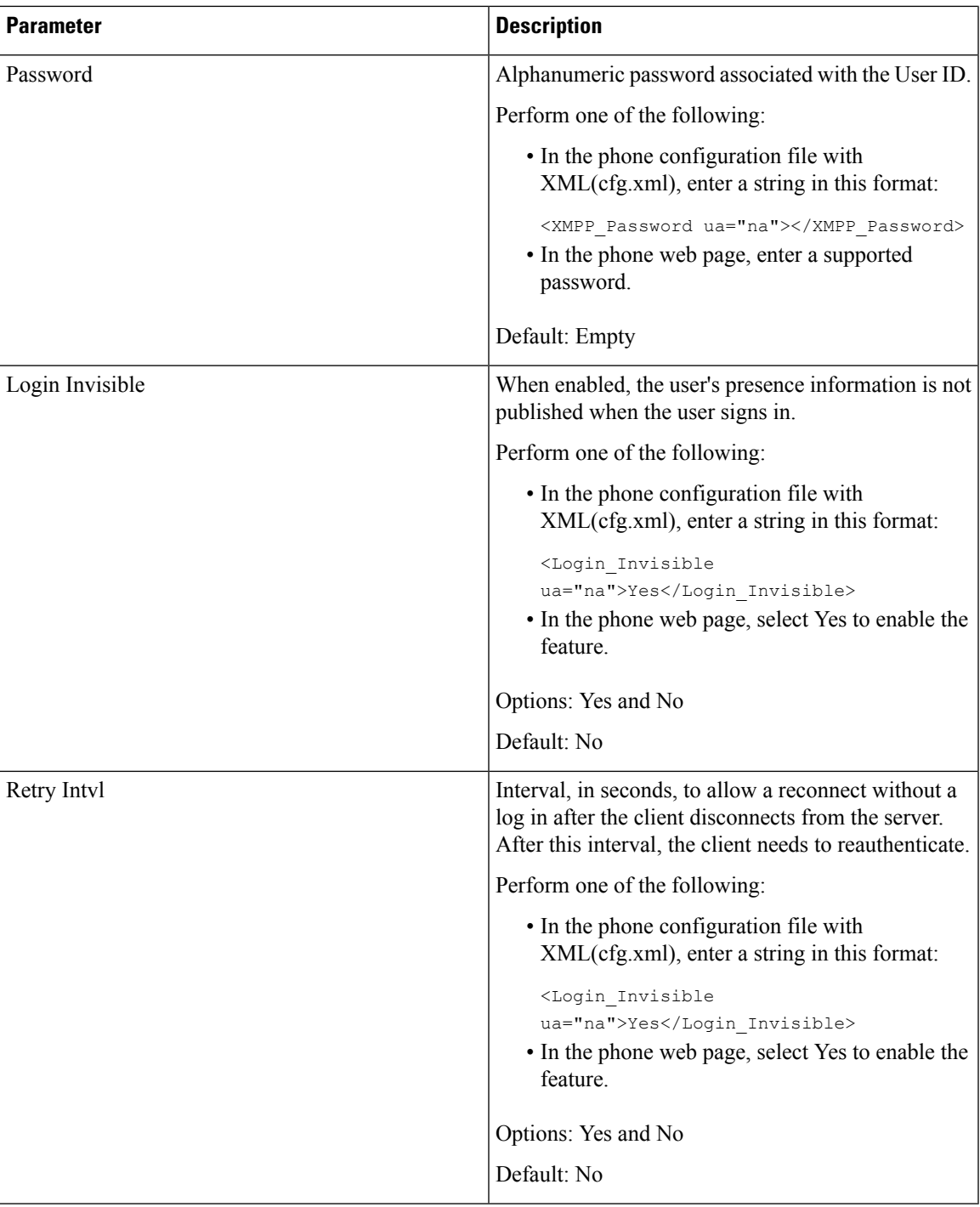

# **Use DNS SRV for XMPP**

You can configure the phone to use DNS SRV to obtain the IP address of the BroadSoft XMPP server.

#### **Before you begin**

- Set up the BroadSoft server for XMPP.
- Access the phone administration web page. See Access the Phone Web [Interface](cs78_b_7832-mpp-ag_new_chapter7.pdf#nameddest=unique_121).

### **Procedure**

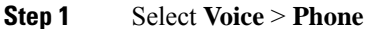

- **Step 2** In the **Broadsoft XMPP** section, set **XMPP Enable** to **Yes**.
- **Step 3** Set the field **Port** to **0**.
- **Step 4** Set the fields **Server**, **User ID**, and **Password** as described in the [Parameters](#page-24-0) for Set Up Presence, on page [25](#page-24-0) table.
- **Step 5** Click **Submit All Changes**.

# <span id="page-27-0"></span>**Configure the Number of Call Appearances Per Line**

Phones that support multiple call appearances on a line can be configured to specify the number of calls to allow on the line.

You can also configure the parameters in the phone configuration file with XML(cfg.xml) code.

#### **Before you begin**

Access the phone administration web page. See Access the Phone Web [Interface](cs78_b_7832-mpp-ag_new_chapter7.pdf#nameddest=unique_121).

#### **Procedure**

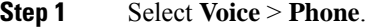

**Step 2** In the **Miscellaneous Line Key Settings** section, for the **Call Appearances Per Line** parameter, specify the number of calls per line to allow.

You can also configure this parameter in the configuration file (cfg.xml) by entering a string in this format:

<Call\_Appearances\_Per\_Line ua="na">2</Call\_Appearances\_Per\_Line>

The allowed values range from 2 to 10. The default value is 2.

<span id="page-27-1"></span>**Step 3** Click **Submit All Changes**.

# **Enable Reverse Name Lookup**

Reverse name lookup searches for the name of a number in an incoming, outgoing, conference, or transferred call. The reverse name lookup acts when the phone cannot find a name using the service provider directory,

Call History, or your contacts. Reverse name lookup needs a valid BroadSoft (XSI) Directory, LDAP Directory, or XML Directory configuration.

The reverse name lookup searches the phone's external directories. When a search succeeds, the name is placed in the call session and in the call history. For simultaneous, multiple phone calls, reverse name lookup searches for a name to match the first call number. When the second call connects or is placed on hold, reverse name lookup searches for a name to match the second call. The reverse lookup searches the external directories for 8 secs, if in 8secs there are no results found, there will be no display of the name. If results are found in 8secs, the name is diplayed on the phone. The external directory search priority order is : **BroadSoft (XSI) > LDAP > XML**.

While searching if the lower priority name is received before the higher priority name, the search shows the lower prioirty name first and then replaced it with the higher priority name if the higher priority name is found within 8 secs.

The precedence of the phone list lookup in BroadSoft (XSI) Directory is:

- **1.** Personal phone list
- **2.** Group common phone list
- **3.** Enterprise common phone list

Reverse name lookup is enabled by default.

Reverse name lookup searches the directories in the following order:

- **1.** Personal Address Book
- **2.** SIP Header
- **3.** Call History
- **4.** BroadSoft (XSI) Directory
- **5.** LDAP Directory
- **6.** XML Directory

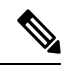

The phone searches the XML directory using this format: directory url?n=incoming call num **Note**

Example: For a multiplatform phone using a third-party service, the phone number (1234) search quer this format, http://your-service.com/dir.xml?n=1234.

### **Before you begin**

- Configure one of these directories before you can enable or disable the reverse name lookup:
	- BroadSoft (XSI) Directory
	- LDAP Corporate Directory
	- XML Directory
- Access the phone administration web page. See Access the Phone Web [Interface](cs78_b_7832-mpp-ag_new_chapter7.pdf#nameddest=unique_121).

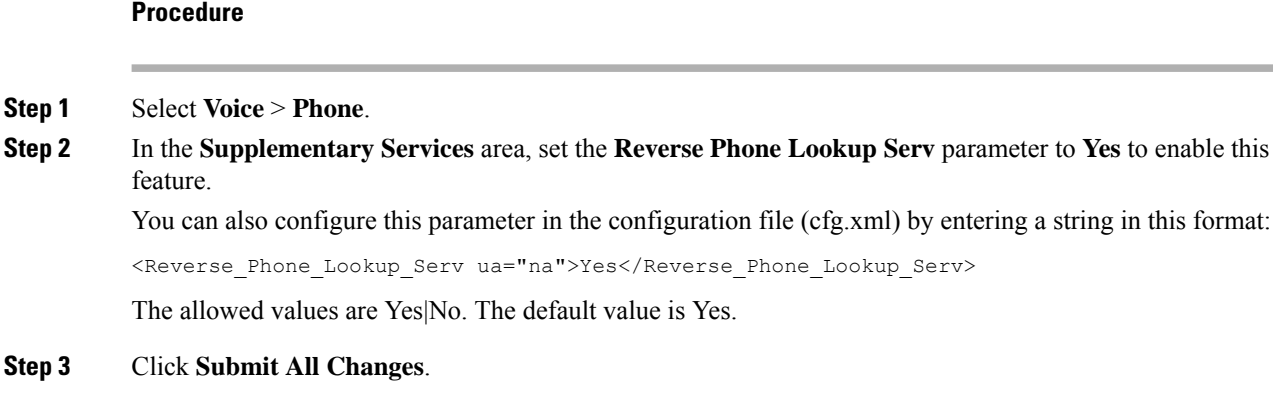

# <span id="page-29-0"></span>**Emergency Calls**

## **Emergency Call Support Background**

Emergency call service providers can register a phone's location for each IP-based phone in a company. The location information server (LIS) transfers the emergency response location (ERL) to the phone. The phone stores its location during registration, after the phone restarts, and when a person signs in to the phone. The location entry can specify the street address, building number, floor, room, and other office location information.

When you place an emergency call, the phone transfers the location to the call server. The call server forwards the call and the location to the emergency call service provider. The emergency call service provider forwards the call and a unique call-back number (ELIN) to the emergency services. The emergency service or public safety answering point (PSAP) receives the phone location. The PSAP also receives a number to call you back, if the call disconnects.

See Emergency Call Support [Terminology,](#page-30-0) on page 31 for the terms used to describe emergency calls from the phone.

You insert the following parameters to obtain the phone's location for any phone extension number:

- Company Identifier–A Unique number (UUID) assigned to your company by the NG9-1-1 service provider.
- Primary Request URL–The HTTPS address of the primary server used to obtain the phone location.
- Secondary Request URL–The HTTPS address of a secondary server (backup) used to obtain the phone location.
- Emergency Number–A sequence of digits that identify an emergency call. You can specify multiple emergency numbers, by separating each emergency number with a comma.

Common emergency service numbers include:

- North America–911
- European countries–112
- Hong Kong–999

The phone requests new location information for the following activities:

- You register the phone with the call server.
- A person restarts the phone and the phone was previously registered with the call server.
- A guest signs in to the phone.
- You change the network interface used in the SIP registration. For example, change Wi-Fi to Ethernet.
- You change the IP address of the phone.

If all of the location servers do not send a location response, the phone re-sends the location request every two minutes.

# <span id="page-30-0"></span>**Emergency Call Support Terminology**

The following terms describe emergency call support for the Cisco Multiplatform Phones.

- Emergency Location ID Number (ELIN)–A number used to represent one or more phone extensions that locate the person who dialed emergency services.
- Emergency Response Location (ERL)–A logical location that groups a set of phone extensions.
- HTTP Enabled Location Delivery (HELD)–An encrypted protocol that obtains the PIDF-LO location for a phone from a location information server (LIS).
- Location Information Server (LIS)–A server that responds to a SIP-based phone HELD request and provides the phone location using a HELD XML response.
- Emergency Call Service Provider–The company that responds to a phone HELD request with the phone's location. When you make an emergency call (which carries the phone's location), a call server routes the call to this company The emergency call service provider adds an ELIN and routes the call to the emergency services (PSAP). If the call is disconnected, the PSAP uses the ELIN to reconnect with the phone used to make the emergency call.
- PublicSafety AnsweringPoint (PSAP)–Any emergency service (for example, fire, police, or ambulance) joined to the Emergency Services IP Network.
- Universally Unique Identifier (UUID)–A 128-bit number used to uniquely identify a company using emergency call support.

## **Configure a Phone to Make Emergency Calls**

### **Before you begin**

- Obtain the E911 Geolocation Configuration URLs and the company identifier for the phone from your emergency call services provider. You can use the same Geolocation URLs and company identifier for multiple phone extensions in the same office area.
- Access the phone administration web page. See Access the Phone Web [Interface](cs78_b_7832-mpp-ag_new_chapter7.pdf#nameddest=unique_121).

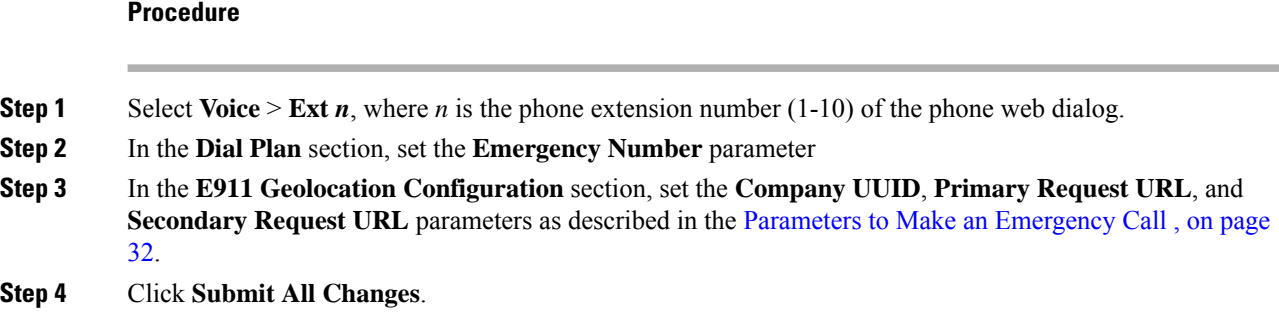

## <span id="page-31-0"></span>**Parameters to Make an Emergency Call**

The following table defines the function and usage of Making of Emergency Calls parameters in the DialPlan and E911 Geolocation Configuration sections under the  $Ext(n)$  tab in the phone web interface. It also defines the syntax of the string that is added in the phone configuration file with XML(cfg.xml) code to configure a parameter.

#### **Table 9: Parameters to Make an Emergency Call**

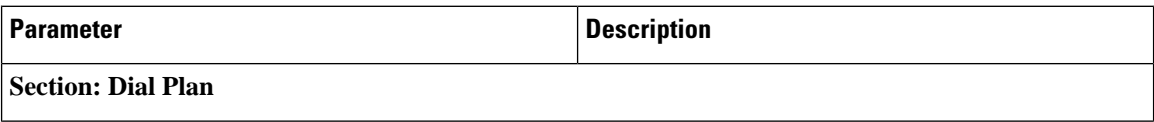

 $\mathbf l$ 

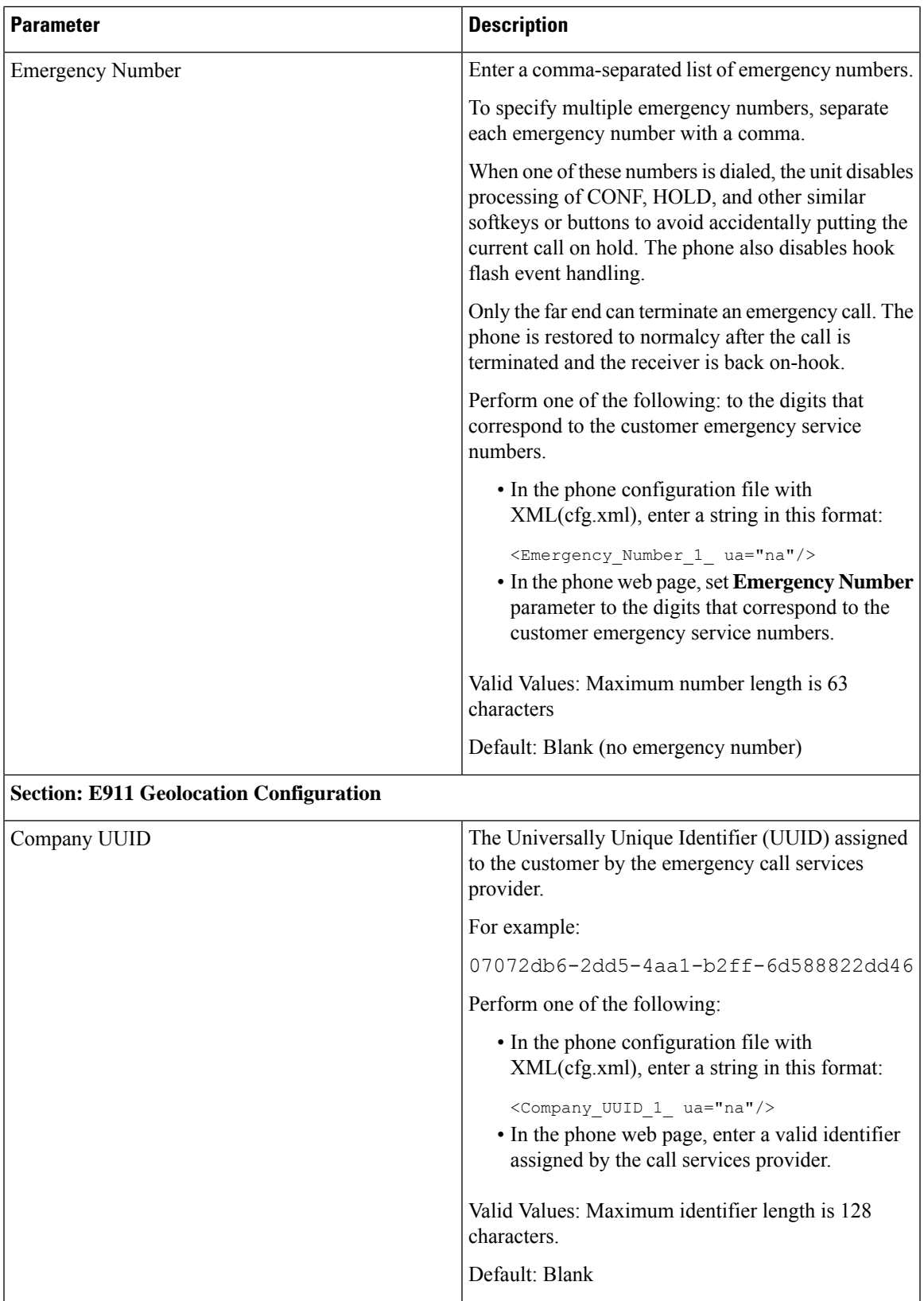

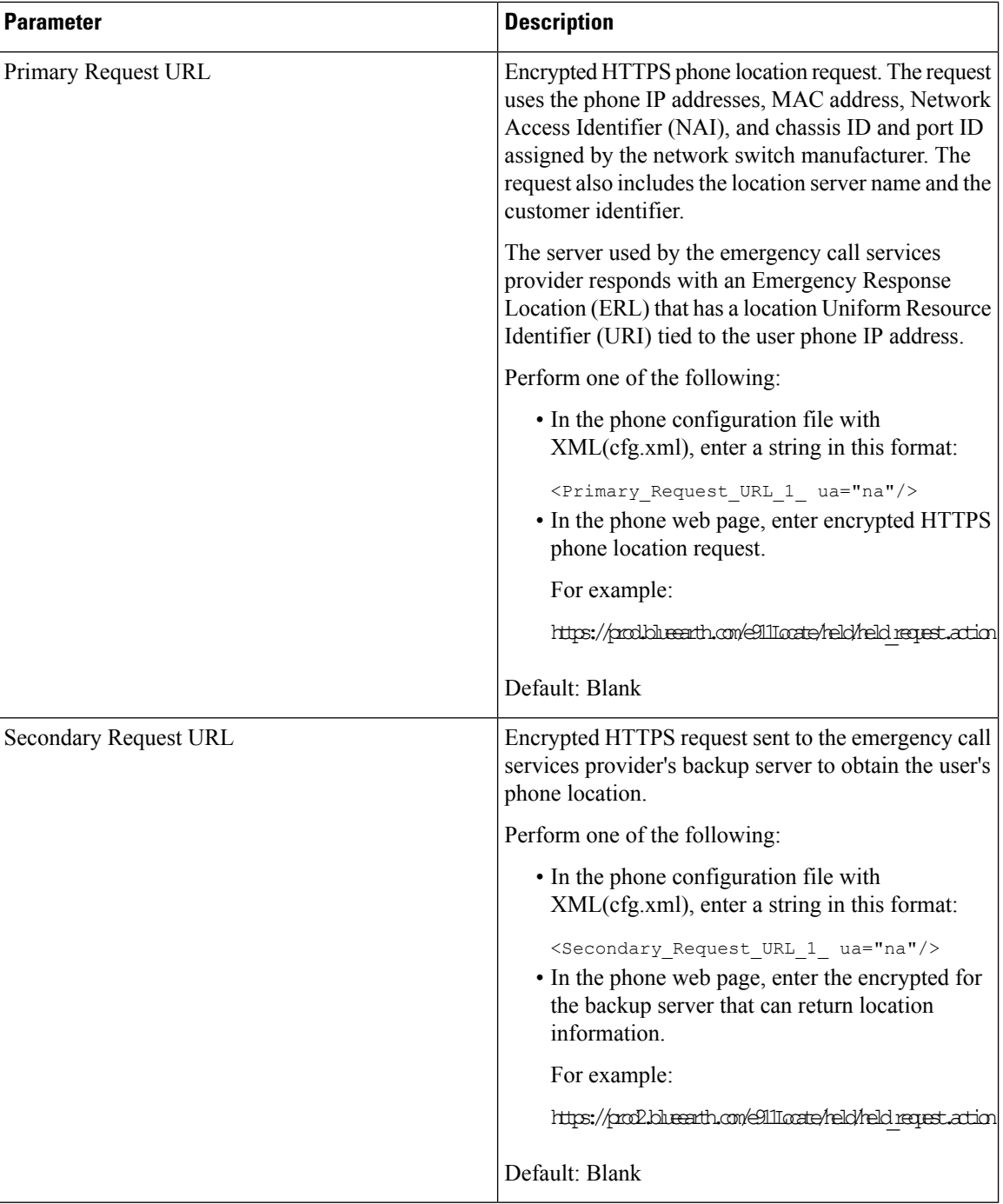

# <span id="page-33-0"></span>**Spam Indication for Incoming Webex Calls**

To support a spam indication for the incoming calls in Webex environment, server sends the X-Cisco-CallerId-Disposition disposition information to the phone. The phone translates this information as authentication icons. Based on the caller's STIR/SHAKEN verification result, the phone displays three

types of icons. The icons are displayed next to the caller ID for call session, local call logs, Webex cloud call logs.

• Validated call-The server sends the disposition information, X-Cisco-CallerId-Disposition=valid,

to the phone. The phone displays an extra icon  $\bullet$  next to the caller ID with a color screen indicating

a validated caller. For a phone with grayscale screen, an extra icon  $\bigotimes$  next to the caller ID is displayed.

• Invalidated or Spam call - The server sends the disposition information,

X-Cisco-CallerId-Disposition=invalid, to the phone. The phone displays an extra icon  $\Box$  next to the caller id indicating an illegitimate caller.

• Unverified call-The server sends the disposition information,

X-Cisco-CallerId-Disposition=unverified, to the phone. The phone displays an extra icon next to the caller id indicating an unverified call.

When there is no disposition information, the phone displays the same icons as before.

# <span id="page-34-0"></span>**Programmable Softkeys Configuration**

## **Customize Display of the Softkeys**

You can customize display of the softkeys on the phone screen during a specific state.

You can also configure the parameters in the phone configuration file with XML (cfg.xml) code. To configure each parameter, see the syntax of the string in Parameters for [Programmable](#page-34-1) Softkeys, on page 35.

### **Before you begin**

Access the phone administration web page. See Access the Phone Web [Interface.](cs78_b_7832-mpp-ag_new_chapter7.pdf#nameddest=unique_121)

#### **Procedure**

<span id="page-34-1"></span>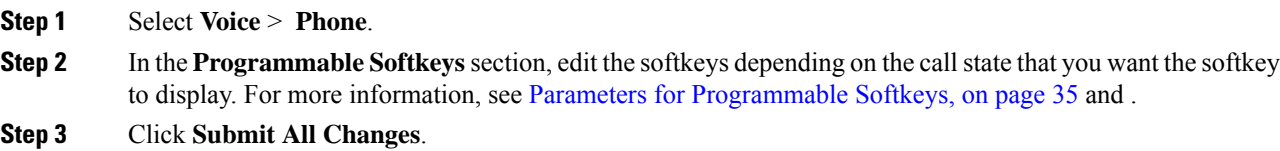

## **Parameters for Programmable Softkeys**

The following table defines the function and usage of the programmable softkeys parameters in the **Programmable Softkeys** section under the **Voice** > **Phone** tab in the phone web interface. It also defines the syntax of the string that is added in the phone configuration file (cfg.xml) with the XML code to configure a parameter.

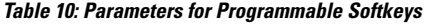

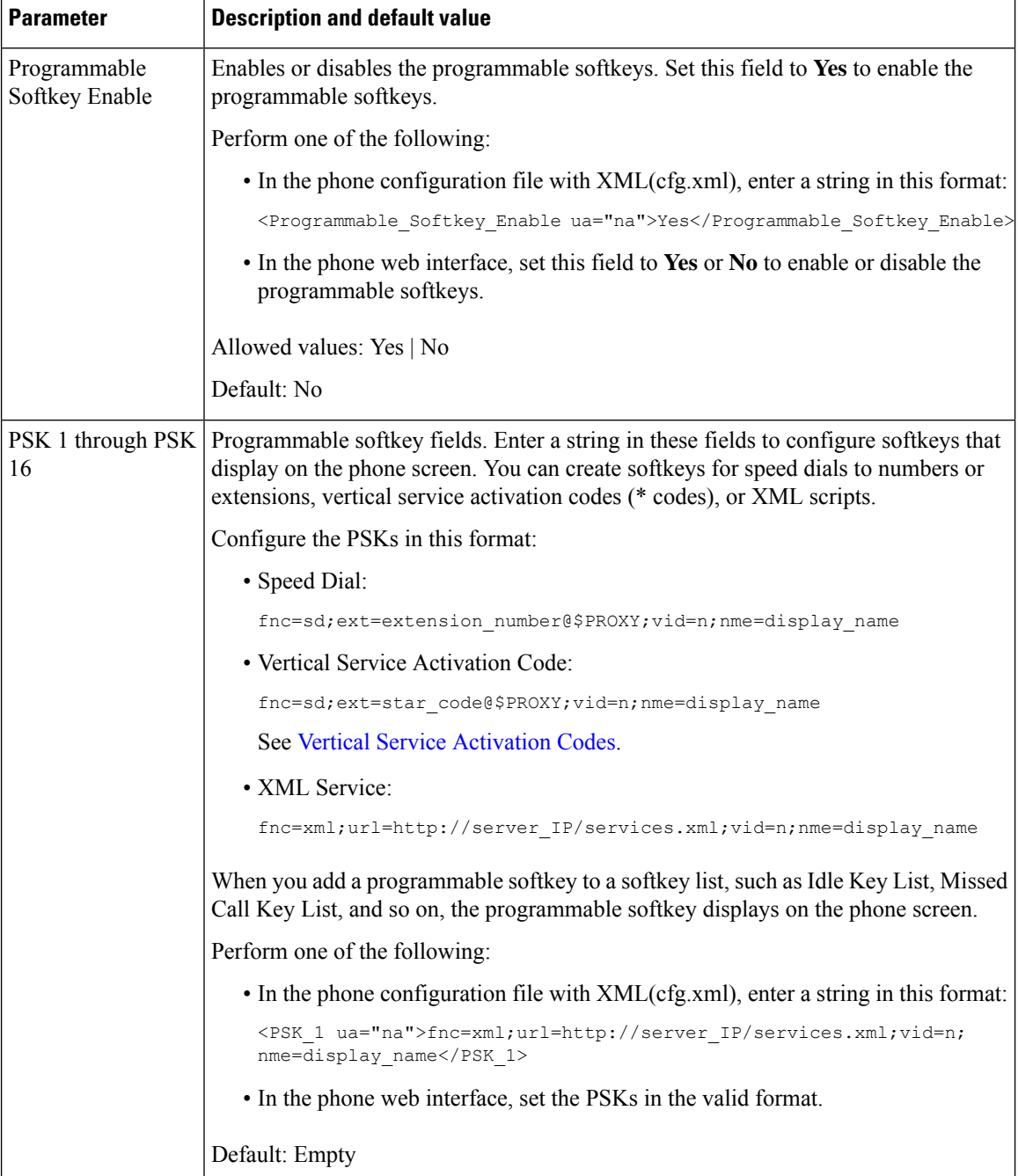

# **Customize a Programmable Softkey**

The phone provides sixteen programmable softkeys (fields PSK1 through PSK16). You can define the fields by a speed-dial script.

### **Before you begin**

Access the phone administration web page. See Access the Phone Web [Interface.](cs78_b_7832-mpp-ag_new_chapter7.pdf#nameddest=unique_121)

#### **Procedure**

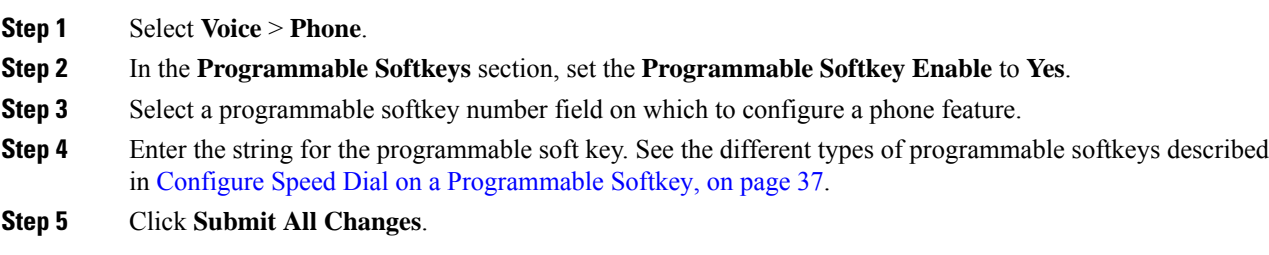

# <span id="page-36-0"></span>**Configure Speed Dial on a Programmable Softkey**

You can configure programmable softkeys as speed dials. The speed dials can be extensions or phone numbers. You can also configure programmable softkeys with speed dials that perform an action that a vertical service activation code (or a star [\*] code) defines. For example, if you configure a programmable softkey with a speed dial for \*67, the call is placed on hold.

### **Before you begin**

Access the phone administration web page. See Access the Phone Web [Interface.](cs78_b_7832-mpp-ag_new_chapter7.pdf#nameddest=unique_121)

### **Procedure**

- **Step 1** Select **Voice** > **Phone**.
- **Step 2** In the **Programmable Softkeys** section, set the **Programmable Softkey Enable** to **Yes**.
- **Step 3** To configure a speed dial PSK, enter the following in the PSK **number** field:

fnc=sd;ext=extensionname/starcode@\$PROXY;vid=n;nme=name

Where:

- fnc= function of the key (speed dial)
- extensionname=extension being dialed or the star code action to perform
- vid= n is the extension that the speed dial will dial out
- name is the name of the speed dial being configured

The **name** field displays on the softkey on the IP phone screen. We recommend a maximum of 10 characters for a phone. If more characters are used, the label might be truncated on the phone screen. **Note**

#### **Step 4** Edit the following:

• **Idle Key List:** Edit the field as described in the following example:

redial|1;newcall|2;dnd;psk1

If the user incorrectly configures the programmable softkey list features on the phone, the key list on the phone LCD does not update. For example:

- If a user enters **rdeial; newcall; cfwd** (redial has been misspelt), the key list is not updated and the user does not see any change on the LCD.
- If a user enters **redial; newcall; cfwd; delchar**, the user will not see a change on the LCD, as the delchar softkey is not allowed in the **Idle Key List**. Hence, this is an incorrect configuration of the programmable softkey list.

#### • **PSK1:**

fnc=sd;ext=5014@\$PROXY;nme=sktest1

In this example, we are configuring a softkey on a phone as a speed dial number for extension 5014 (sktest1). **Note**

You can also configure an XML service on the programmable softkey. Enter the string in this format:

<PSK\_1 ua="na">fnc=xml;url=http://xml.service.url;nme=name</PSK\_1>

**Step 5** Click **Submit All Changes**.

# **Configure a PSK with DTMF Support**

You can configure programmable softkeys (PSK) with dual tone multifrequency (DTMF). This configuration enables the phone to send digital pulses inband (or out-of-band via SIP INFO) to the server during an active call. When you enable a function on a PSK, the user sees the softkey name, and presses it to perform the named function. The applied actions to the DTMF digit string are similar to those applied to Speed Dial, such as the following:

- **Pause** represented by **,**
- **Wait** represented by **X**

For example,  $ext{ext=}**DTMF**$  digits>[[,|X][<DTMF digits are 0-9,\*, #, a, b, c, d, and where the parts in [ ] brackets are optional.

This feature applies only to programmable softkeys. It doesn't apply to the programmable line keys (PLK) on the desk phones. If you configure any PLK for this feature, the display will present the Circled X icon  $\otimes$ , and nothing will happen if you press the key.

This feature supports only **Connected Key List** and **Connected Video Key List**.

### **Before you begin**

Access the Phone Web [Interface](cs78_b_7832-mpp-ag_new_chapter7.pdf#nameddest=unique_121).

### **Procedure**

- **Step 1** Select **Voice** > **Phone** > **Programmable Softkeys**.
- **Step 2** Set the **Programmable Softkey Enable** field to **yes**.
- **Step 3** From the PSK list (PSK#1 PSK#16), select a PSK to configure.
- **Step 4** In the **PSK(n)** field, where **n** is a programmable softkey number, enter a string in this format:

fnc=dtmf;ext=<dtmf\_digits\_to\_be\_outpulsed>;nme=<softkey\_display\_name>; vid=<extension\_n\_to\_be\_associated>

When a phone has more than one registered line, you must include the **vid** = that is asociated with the particular line/extension in order for the softkey to appear. Otherwise, the softkey will not display.

**Step 5** (Optional) To configure the PSK softkey to toggle within a pair (outpulse-display) each time you press it, enter a string in this format:

> fnc=dtmf;ext=<dtmf\_digits\_to\_be\_outpulsed>;nme=<softkey\_display\_name>; ext2=<second set of dtmf digits to be outpulsed>;nme2=<second softkey display name after first press>; vid=<extension n to be associated>

The PSK softkey toggle always starts with the **ext/nme** for each new call.

**Step 6** In the **Connected Key List** field or **Connected Video Key List** field, enter the configured PSK keywords according to where on the phone screen you wish the softkey name to appear.

> For example, in the following entry, the **hold** softkey name appears in the first position. The softkey name that is listed in the **psk1** field appears in the second position, and so on.

hold;psk1;endcall;xfer;conf;xferLx;confLx;bxfer;phold;redial;dir;park

- **Step 7** Select **Voice**  $> \mathbf{Ext}(\mathbf{n})$ , where **n** is the extension number you wish to configure.
- **Step 8** In the **Audio Configuration** section, set the **DTMF Tx Method** to one of the following methods from the drop-down list.
	- InBand
	- AVT
	- INFO
	- Auto
	- InBand+INFO
	- AVT+INFO

### **Step 9** Click **Submit All Changes**.

Use these examples to help you understand how to configure PSK with DTMF Support options:

Example: PSK toggles when pressed.

#### • **Voice** > **Phone** > **Programmable Softkeys** > **Programmable Softkey Enable: Yes**

- **Connected Key List: psk1|1 ;endcall|2;conf|3;xfer|4;**
- **PSK 1: fnc=dtmf;ext=#1;nme=PressStart;ext2=\*2;nme2=PressStop;vid=1**
- **Voice** > **Ext 1** > **DTMF Tx Method: Auto**

Example: Phone sends DTMF digits inband via a PSK softkey.

- **Voice** > **Phone** > **Programmable Softkeys**
- **Programmable Softkey Enable: yes**.
- **Connected Key List: psk1|1;endcall|2;conf|3;xfer|4;**
- **PSK 1: fnc=dtmf;ext=#1;nme=PressMe;vid=1**
- **Voice** > **Ext 1** > **DTMF Tx Method: Auto**

Example: The PSK softkey pauses between digits.

- **Voice** > **Phone** > **Programmable Softkeys** > **Programmable Softkey Enable: Yes**
- **Connected Key List: psk1|1;endcall|2;conf|3;xfer|4;**
- **PSK 1: fnc=dtmf;ext=#1,1006;nme=PressMe;vid=1**
- **Voice** > **Ext 1** > **DTMF Tx Method: Auto**

Example: The PSK softkey waits for the user's input between digits.

- **Voice** > **Phone** > **Programmable Softkeys** > **Programmable Softkey Enable: Yes**
- **Connected Key List: psk1|1;endcall|2;conf|3;xfer|4;**
- **PSK 1: fnc=dtmf;ext=#1X1006;nme=PressMe;vid=1**
- **Voice** > **Ext 1** > **DTMF Tx Method: Auto**

## **Enable Softkeys to Calls History List Menu**

You can configure the **Option**, **Call**, **Edit call**, **Filter**, and **Back** softkeys on the screen for All, Placed, Received, and Missed calls list. When you press the **Recents** softkey on the phone, you can directly access the **All calls** screen and see the list of all types of recents calls.

#### **Before you begin**

Access the phone administration web page. See Access the Phone Web [Interface](cs78_b_7832-mpp-ag_new_chapter7.pdf#nameddest=unique_121).

### **Procedure**

.

**Step 1** Select **Voice** > **Phone**.

**Step 2** Configure the XSI account information by providing values in the **XSI Host Server**, **XSI Authentication Type**, **Login User ID**, **Login Password**, and **CallLog Associated Line** parameters.

For more information about configuring XSI account, see Configure [BroadSoft](cs78_b_7832-mpp-ag_new_chapter15.pdf#nameddest=unique_343) Settings.

- **Step 3** Set the **CallLog Enable** parameter to **Yes**.
- **Step 4** Set **Display Recents From** to **Server**.
- **Step 5** In the **Programmable Softkeys** section,
	- **a.** Set the **Programmable Softkey Enable** parameter to **Yes.**
	- **b.** In the **Broadsoft Call History Key List** field, the default string is: option|1;call|2;editcall|3;back|4;

Supported strings are option, call, editcall, filter, and back. This parameter doesn't support psk string.

Availability of all these softkeys under the All, Placed, Received, and Missed calls list or the **Option** menu in these calls list depends on the following conditions:

- **Programmable Softkey Enable** = **Yes** and **Broadsoft Call History Key List** = **option|1;call|2;filter|3;back|4;**-**Option**, **Call**, **Filter**, **Back** softkeys appear on the All, Placed, Received, and Missed calls list. **Edit call** appears in the **Option** menu of calls list.
- **Programmable Softkey Enable** = **Yes** and **Broadsoft Call History Key List** = **option|1;call|2;back|4;**-**Option**, **Call**, **Back** softkeys appear on the All, Placed, Received, and Missed calls list. **Edit call** and **Filter** appears in the **Option** menu of calls list.
- **Programmable Softkey Enable** = **Yes** and **Broadsoft Call History Key List** = **option|1;call|2;editcall|3;filter|4;**-**Option**, **Call**, **Edit call**, **Filter** softkeys appear on the All, Placed, Received, and Missed calls list.
- **ProgrammableSoftkeyEnable** = **Yes**, **PSK 1** = **fnc=shortcut;url=missedcalls**, and**Broadsoft Call History Key List** = **option|1;call|2;psk1|3;filter222|4;**-only **Option** and **Call** softkeys appear on the All,Placed, Received, and Missed callslist because strings **psk** and **filter222** are invalid values. **Edit call** and **Filter** appears in the **Option** menu of calls list.
- **Programmable Softkey Enable** = **Yes**, and **Broadsoft Call History Key List** = **blank**-The softkeys appears as defaultsetting **option|1;call|2;editcall|3**.**Option**, **Call**, **Edit call**softkeys appear on the All, Placed, Received, and Missed calls list. **Filter** appears in the **Option** menu of calls list.
- In the phone configuration file with XML(cfg.xml), enter a string in this format: **Note**

```
<Broadsoft_Call_History_Key_List
ua="na">option|1;call|2;editcall|3</Broadsoft Call History Key List>
```
**Step 6** Click **Submit All Changes**.

# **Spam Indication for Incoming Calls**

New technology standard Secure Telephony Identity Revisited (STIR) and Signature-based Handling of Asserted information using toKENs(SHAKEN). These standards define proceduresto authenticate and verify caller identification for calls carried over the IP network. The STIR-SHAKEN framework is developed to provide the end user with a great degree of identification and control over the type of calls they receive. These

sets of standards are intended to provide a basis for verifying calls, classifying calls, and facilitating the ability to trust caller identity end to end. Illegitimate callers can easily be identified.

When STIR/SHAKEN support is implemented on the server, the phone displays an extra icon next to the caller ID based on the caller's STIR/SHAKEN verification result. Based on the verification result, the phone displays three types of icons. This helps reduce wasted time from answering calls from robocallers, and the security risk from callers with spoofed or tampered Caller ID.

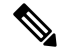

**Note**

• Validated call-When the caller carries verstat=TN-Validation-Passed in the SIP Header PAID or FROM, an extra icon  $\mathbb{R}^n$  next to the caller id is displayed on the phone with a color screen indicating a validated caller. For a phone with grayscale screen, an extra icon  $\mathbf{W}$  next to the caller id is displayed. • Spam call - When the caller carries verstat=TN-Validation-Failed in the SIP Header PAID or FROM, an extra icon  $\Box$  next to the caller id is displayed on the phone indicating an illegitimate caller. • Unverified call - When the caller carries verstat=NO-TN-Validation in the SIP Header PAID or FROM, an extra icon next to the caller id is displayed on the phone indicating an unverified call. For detailed spam notifications for calls in Webex environment, see Spam [Indication](#page-33-0) for Incoming Webex

[Calls,](#page-33-0) on page 34.

## **Spam Indication for Incoming Calls**

New technology standard Secure Telephony Identity Revisited (STIR) and Signature-based Handling of Asserted information using toKENs(SHAKEN). These standards define proceduresto authenticate and verify caller identification for calls carried over the IP network. The STIR-SHAKEN framework is developed to provide the end user with a great degree of identification and control over the type of calls they receive. These sets of standards are intended to provide a basis for verifying calls, classifying calls, and facilitating the ability to trust caller identity end to end. Illegitimate callers can easily be identified.

When STIR/SHAKEN support is implemented on the server, the phone displays an extra icon next to the caller ID based on the caller's STIR/SHAKEN verification result. Based on the verification result, the phone displays three types of icons. This helps reduce wasted time from answering calls from robocallers, and the security risk from callers with spoofed or tampered Caller ID.

Ш

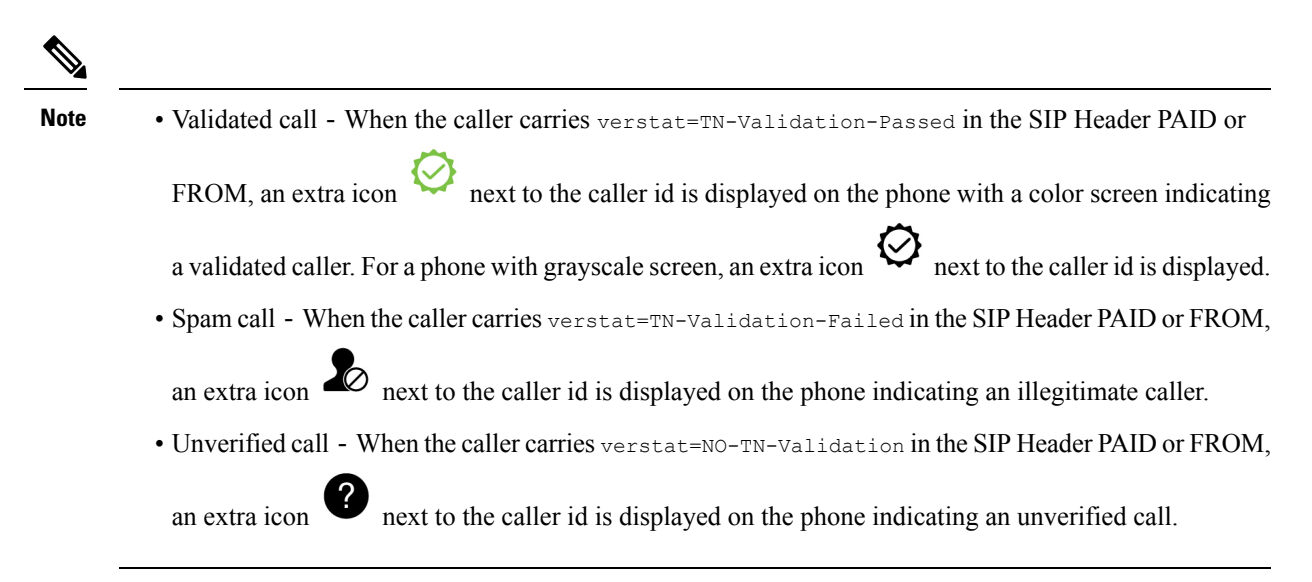

For detailed spam notifications for calls in Webex environment, see Spam [Indication](#page-33-0) for Incoming Webex [Calls,](#page-33-0) on page 34.

# **Programmable Softkeys**

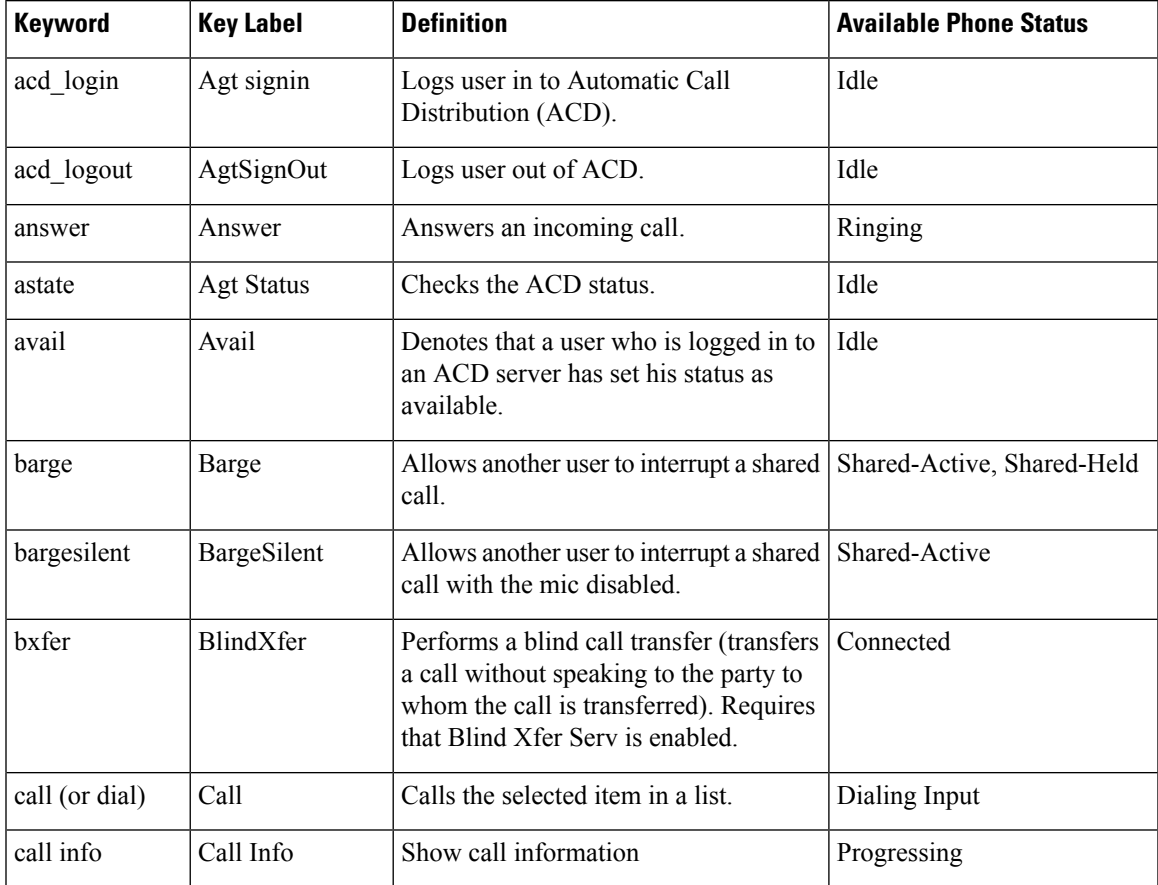

 $\mathbf I$ 

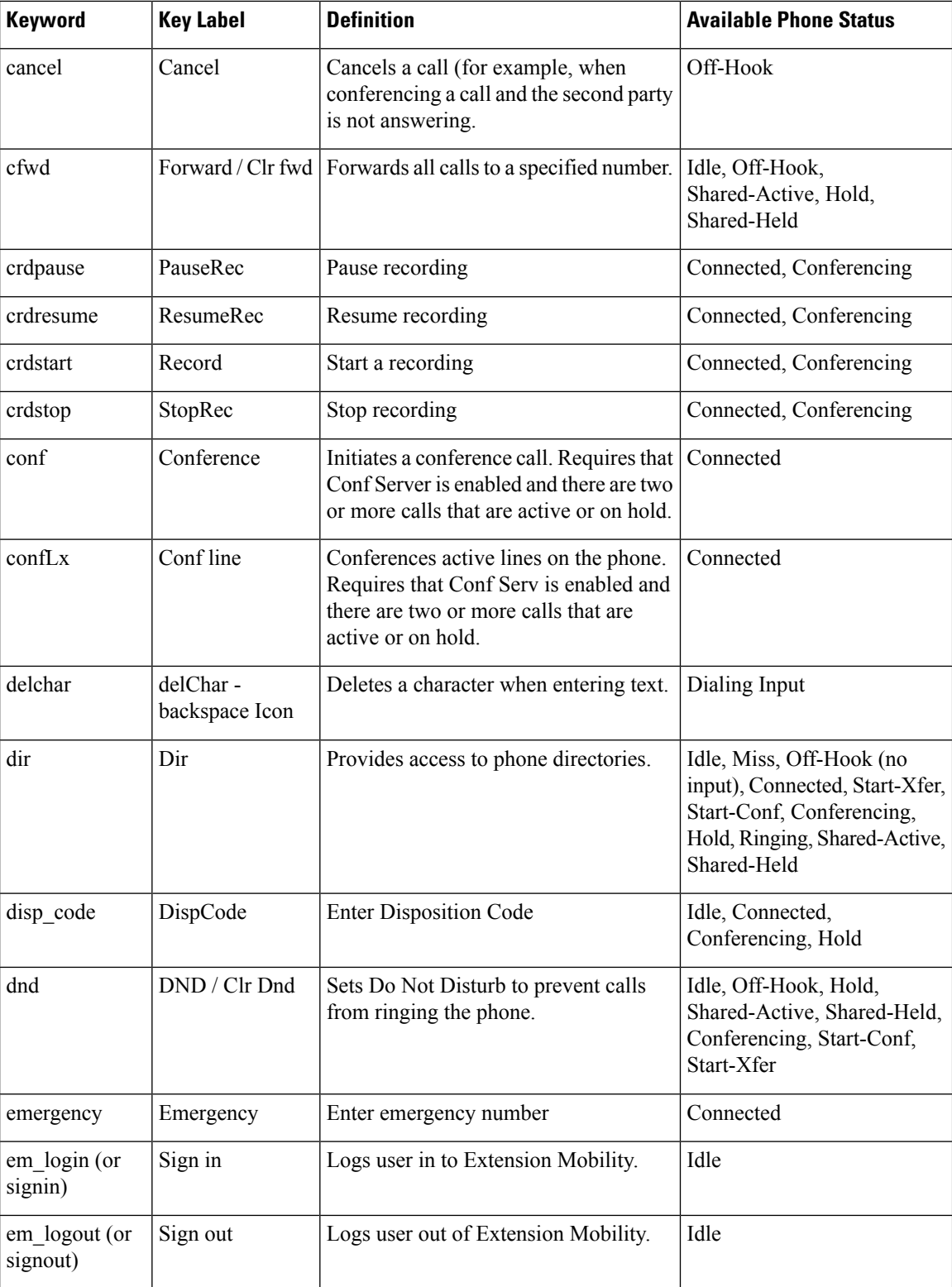

 $\mathbf l$ 

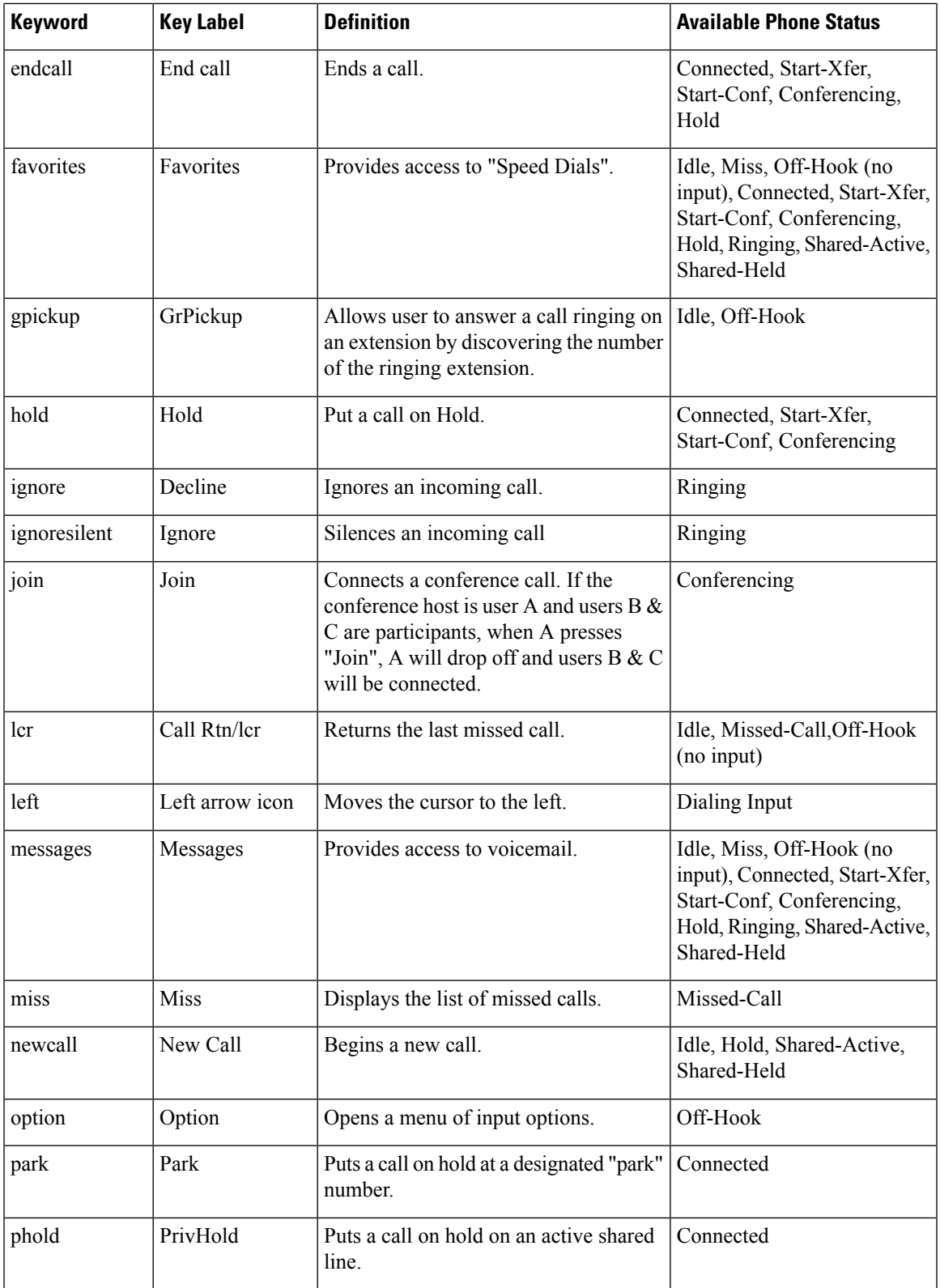

I

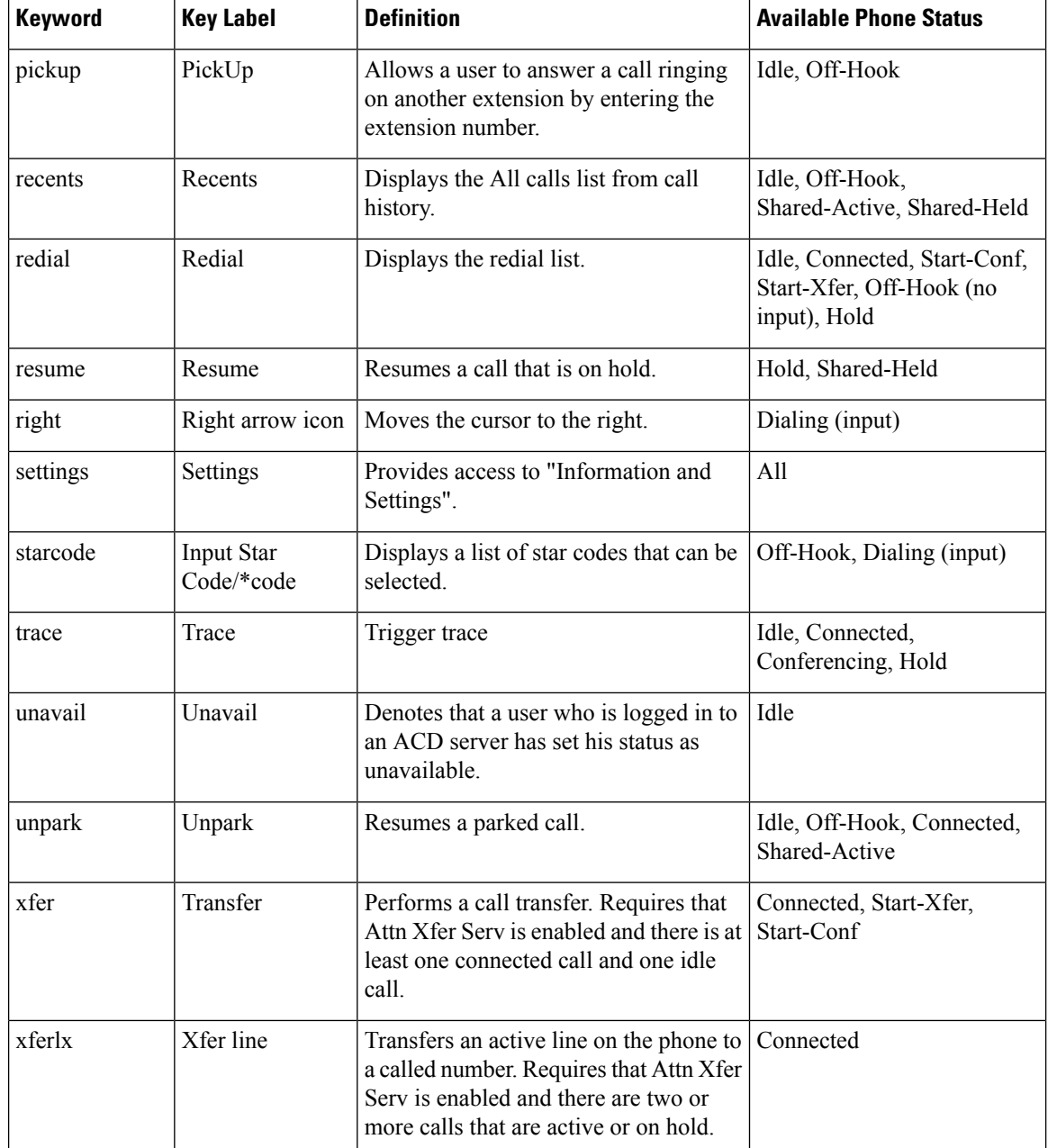

i.